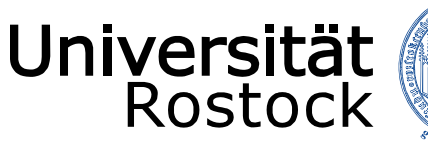

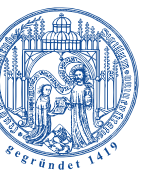

Traditio et Innovatio

**LSF** 

**Schulung für Fachbereichs-Administratoren und Raumverwalter**

Onlineportal für Lehre, Studium und Forschung

Stand: 24. Juli 2023

UNIVERSITÄT ROSTOCK DEZERNAT 1 – REFERAT AKADEMISCHE SELBSTVERWALTUNG

# INHALTSVERZEICHNIS

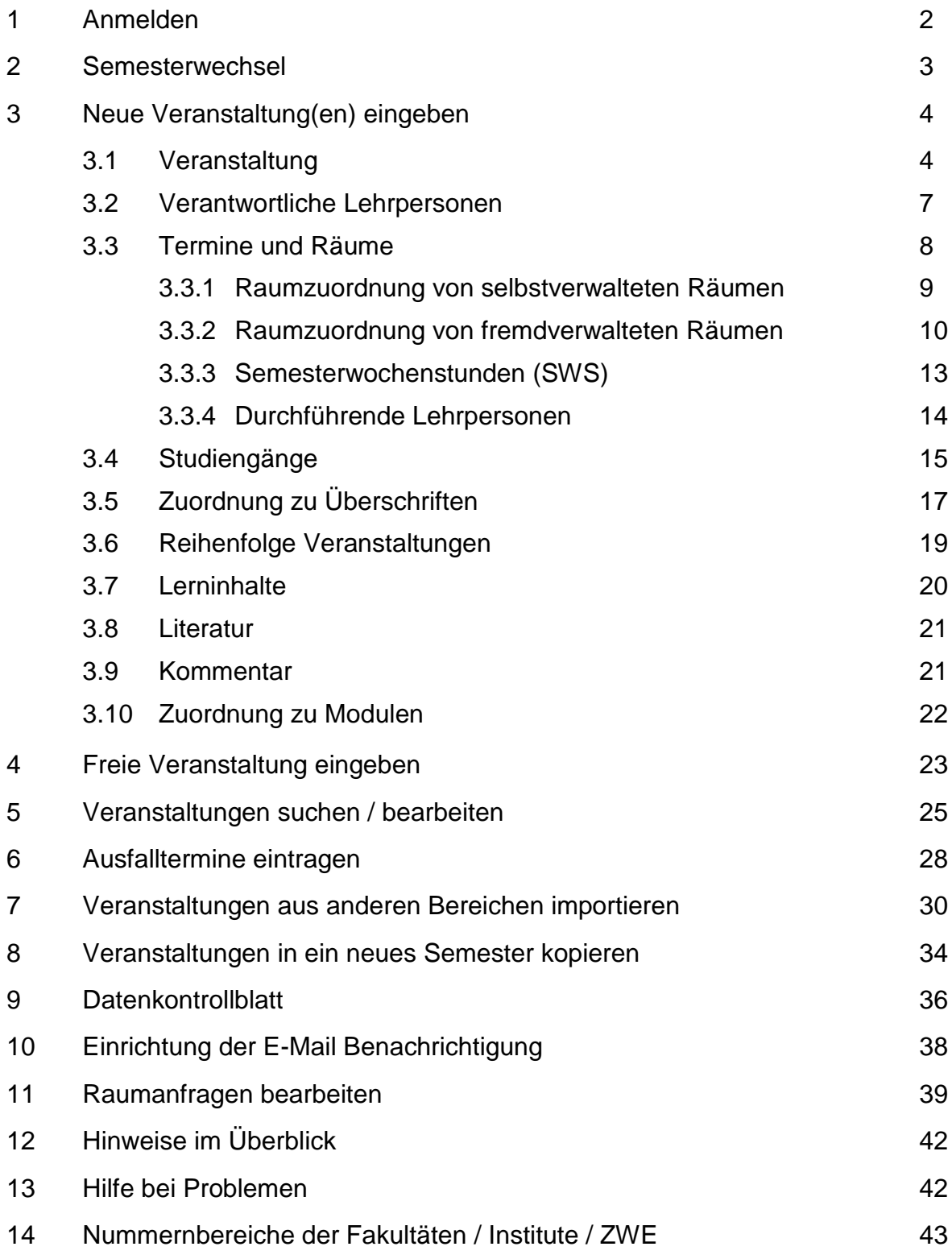

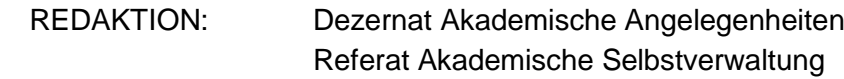

## **1. Anmelden**

Über die Homepage der Universität Rostock gelangen Sie über den Schnelleinstieg zum Punkt "Vorlesungsverzeichnis" direkt zu LSF. Sie können jedoch auch die angegebene Anmeldeadresse in Ihren Browser eintragen.

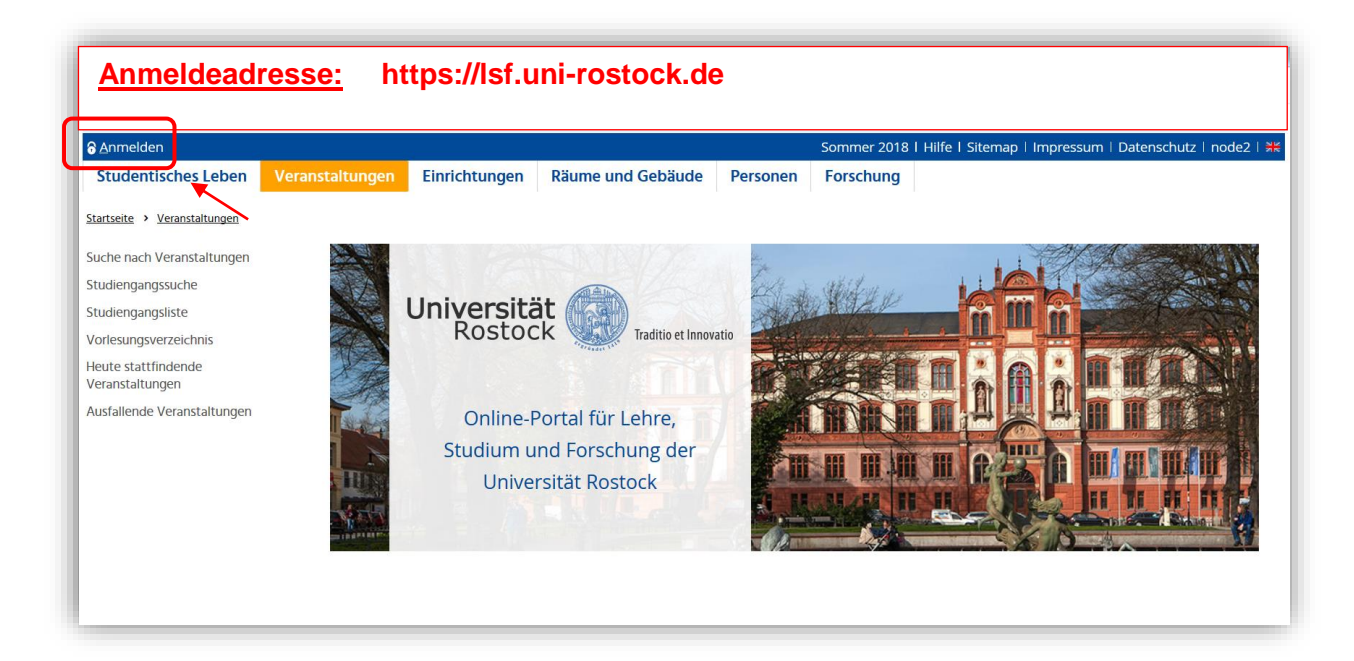

Damit eine Eingabe Ihres Benutzernamens und des Passwortes möglich wird, klicken Sie bitte auf den Anmelde-Button oben links. Es erscheinen die Eingabefelder für Benutzername und Passwort, die Sie anschließend mit dem zweiten Anmelde-Button bestätigen.

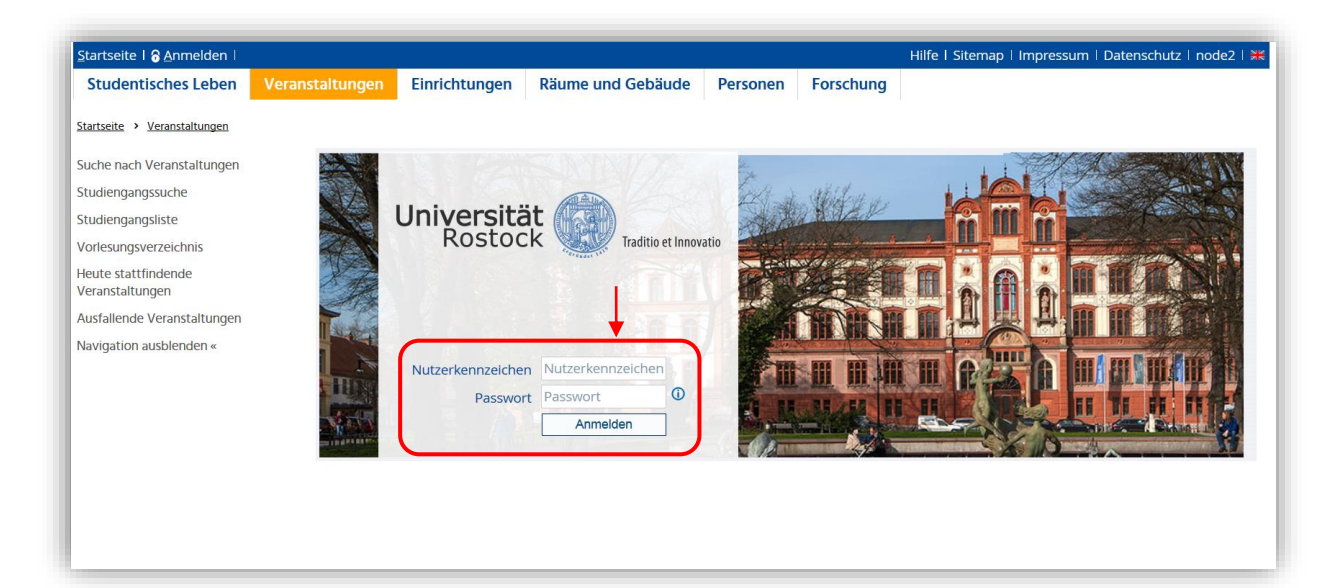

## **2. Semesterwechsel**

Möchten Sie neue Veranstaltungen für ein Semester eingeben, dann schauen Sie bitte erst, ob Sie sich im richtigen Semester (in der rechten oberen Ecke) befinden:

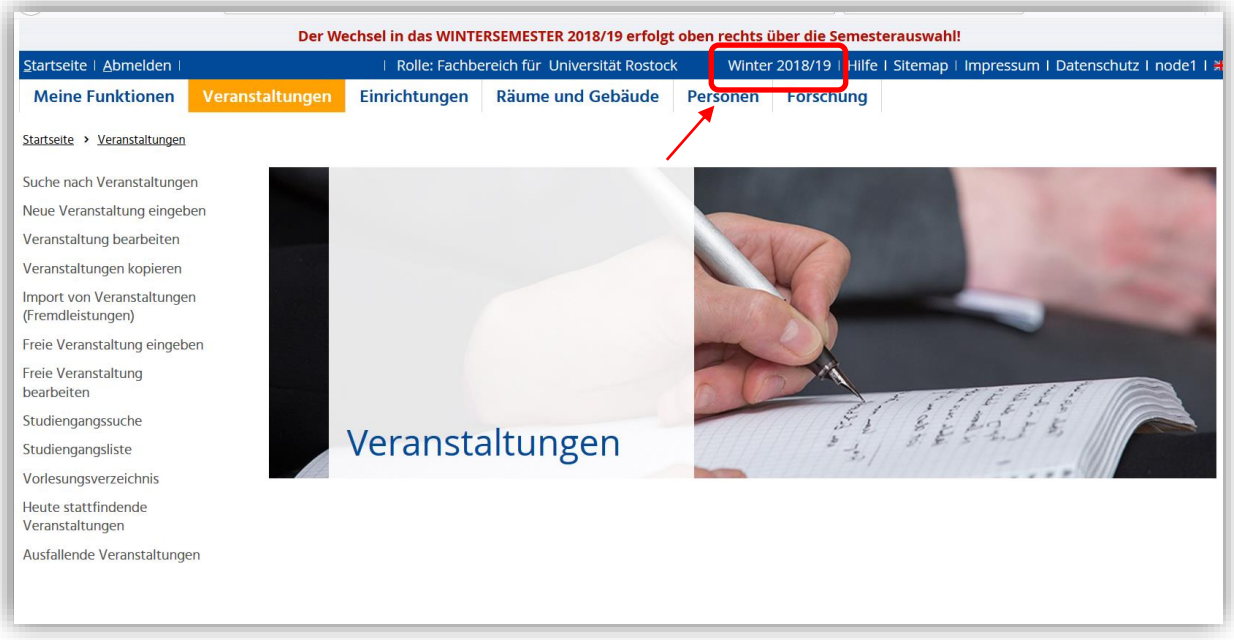

Über einen "Klick" auf das angezeigte Semester, kann das Semester verändert bzw. ein anderes Semester ausgewählt werden.

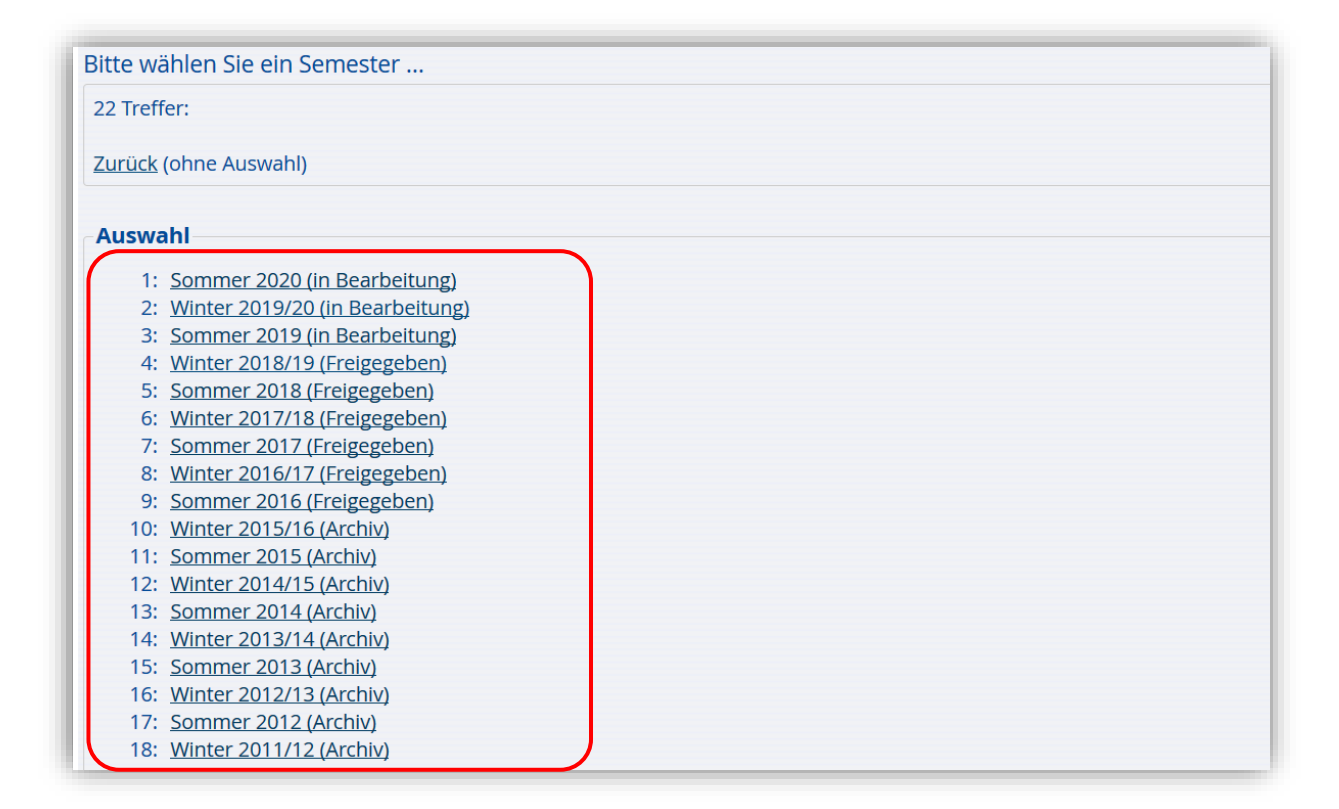

# **3. Neue Veranstaltung(en) eingeben**

## **3.1 Veranstaltung**

Gehen Sie bitte über den Bereich "Veranstaltungen" und dann über den Menüpunkt "Neue **Veranstaltung eingeben"**.

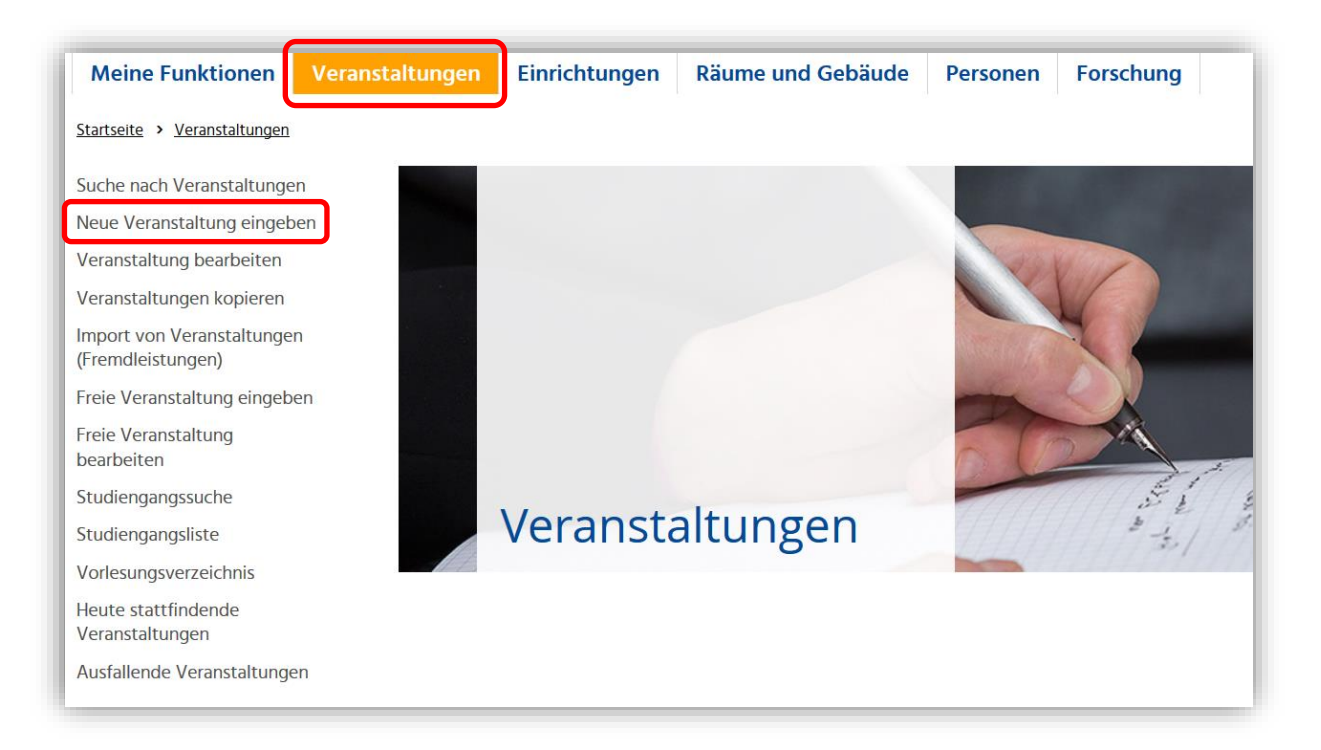

#### Folgende Maske zur Eingabe von den Grunddaten einer Veranstaltung erscheint:

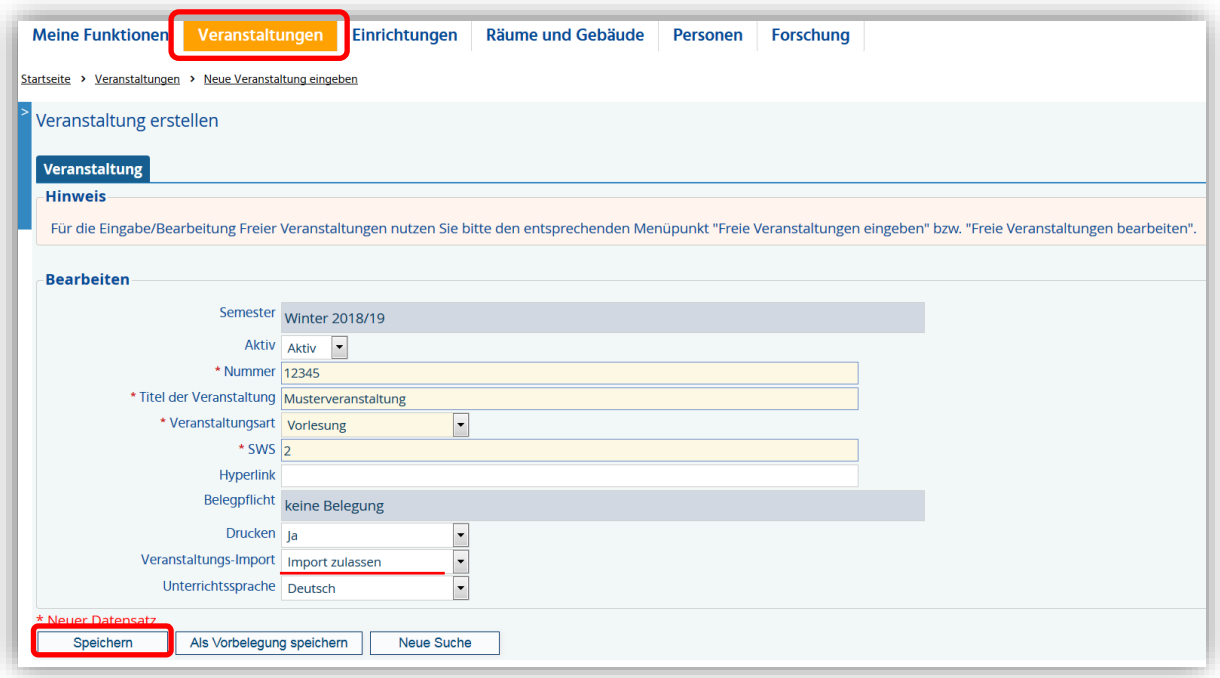

Die ersten grundlegenden Eingaben der neuen Veranstaltung sind in der oben dargestellten Maske durchzuführen. **Veranstaltungsnummer**, **Titel der Veranstaltung**, **Veranstaltungs-Art** und die Anzahl der **SWS** müssen auf jeden Fall immer eingetragen werden (**Pflichtfelder**  $\rightarrow$  gekennzeichnet durch  $*$ )!

#### *Hinweise zu den Feldern:*

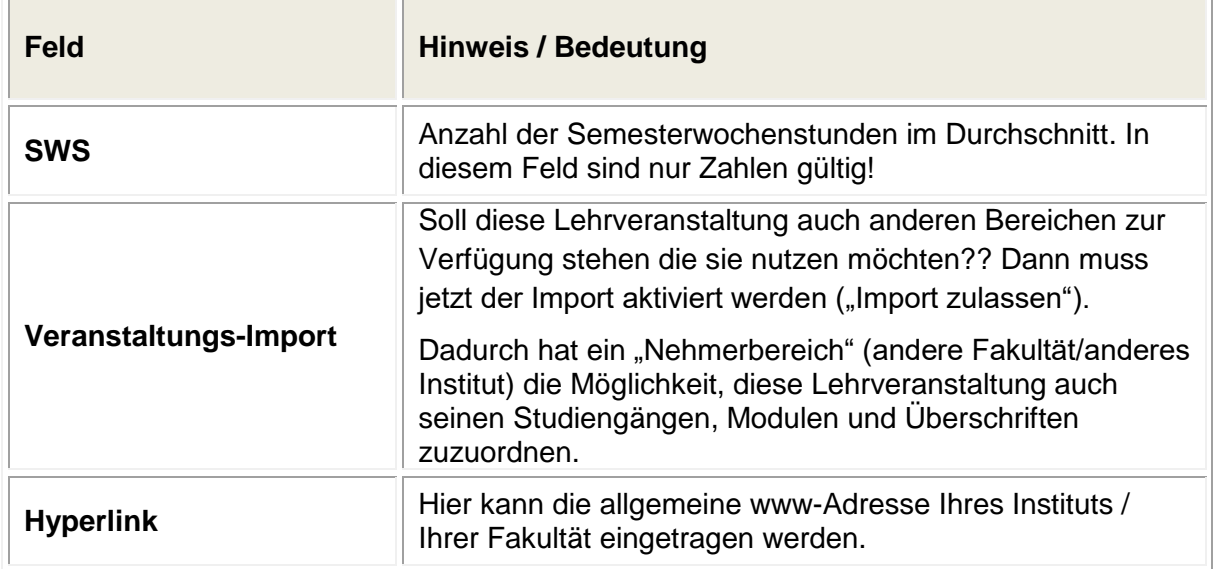

Nach dem Vervollständigen der Grunddaten in dieser Maske, müssen Sie die Daten **speichern**.

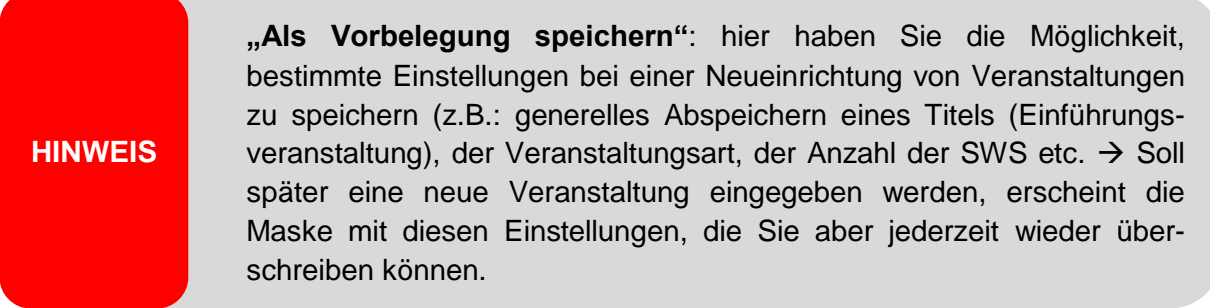

Die grundlegenden Daten einer Veranstaltung haben Sie bereits eingegeben.

Durch das Speichern wurde der Eingabedialog erweitert. Am oberen Rand der Maske finden Sie jetzt Registerkarten, die weitere Informationen enthalten. Die weiteren angezeigten Registerkarten werden nachfolgend beschrieben.

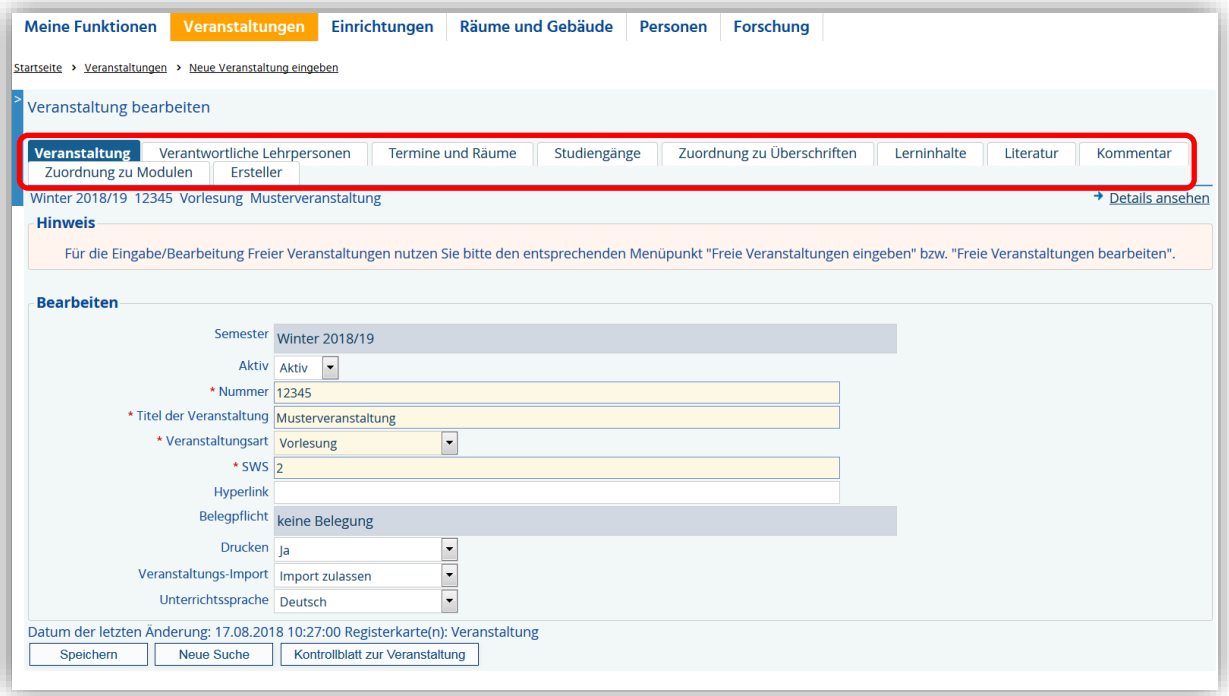

#### **3.2 Verantwortliche Lehrpersonen**

Dieser Reiter ermöglicht Ihnen die Eingabe einer verantwortlichen Lehrperson für diese Lehrveranstaltung. Bitte beachten Sie, dass es sich hierbei nicht um die durchführende Lehrperson handelt.

Über das Auswahlfeld werden Ihnen alle Personen aus der Datenbank für Ihren Bereich angezeigt. Sollte die entsprechende Person in Ihrer Datenbank nicht zu finden sein, schalten Sie bitte die Auswahlliste auf "Alle" um und suchen Sie bitte erneut.

Über den Button **"Neu"** können Sie weitere verantwortliche Lehrpersonen hinzufügen, die eine inhaltliche oder begleitende Verantwortung an dieser Veranstaltung haben.

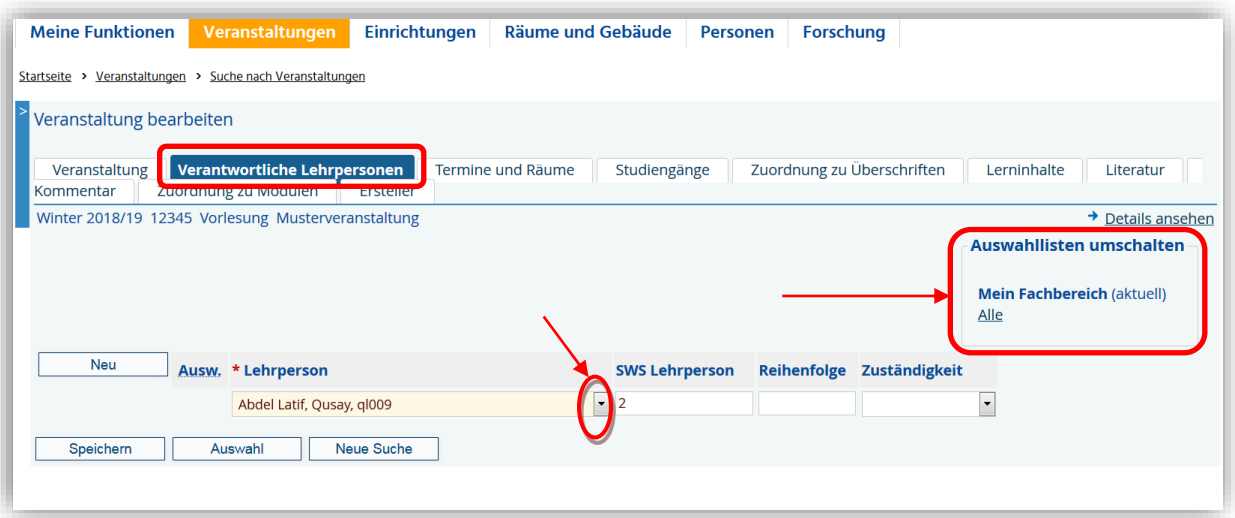

**HINWEIS**

Das **Einpflegen einer verantwortlichen Lehrperson** (z.B. studiengangsverantwortliche Person/Institutsdirektor etc.) **ist zwingend notwendig**!

#### **3.3 Termine und Räume**

Hier ist es Ihnen möglich anzugeben, wann und wo die Veranstaltung durchgeführt wird. Beliebig viele Termine mit den zugehörigen Räumen können über den Button "Neu" vergeben werden.

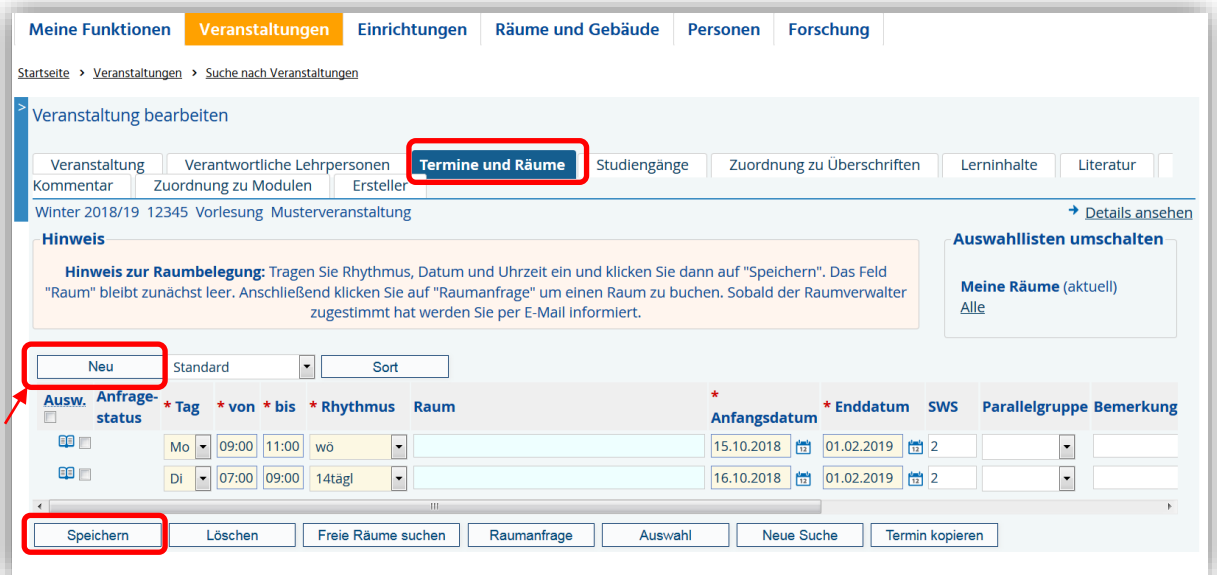

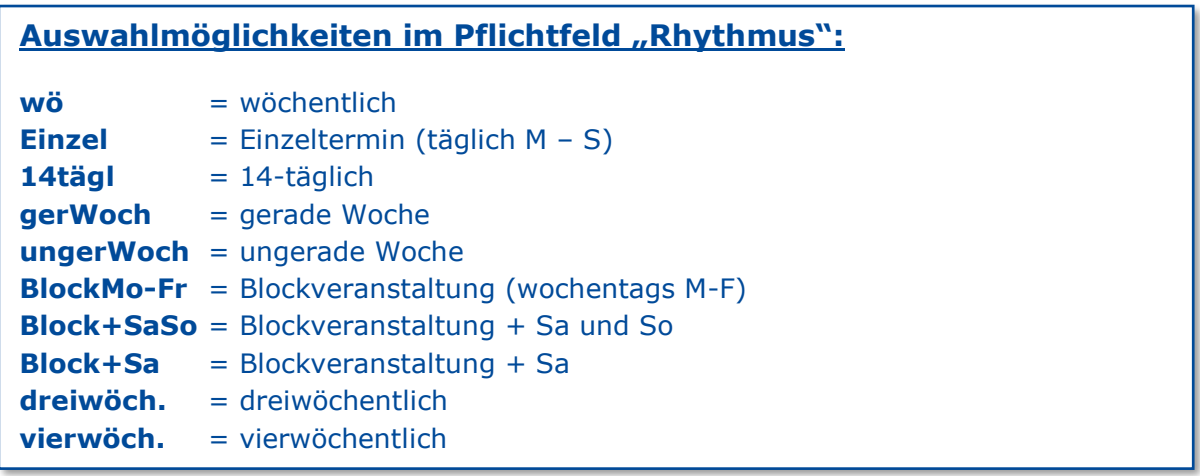

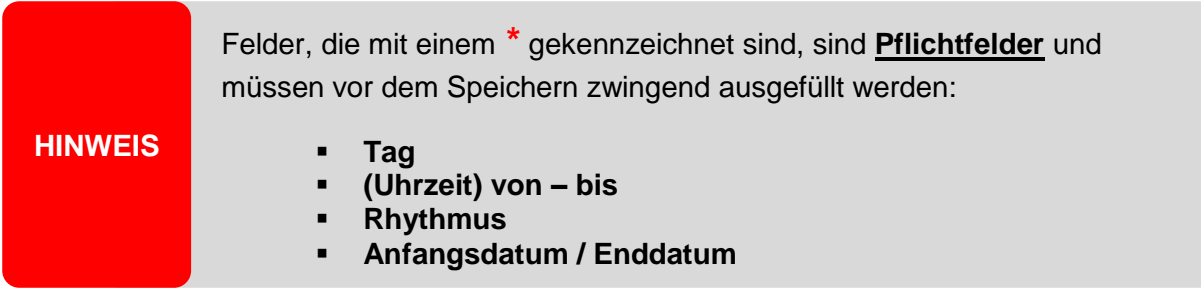

#### **3.3.1 Raumzuordnung von selbstverwalteten Räumen**

Über die Auswahlliste "Raum" können Sie sich einen "Ihrer" Räume (Räume, die Sie selbst verwalten) zuordnen.

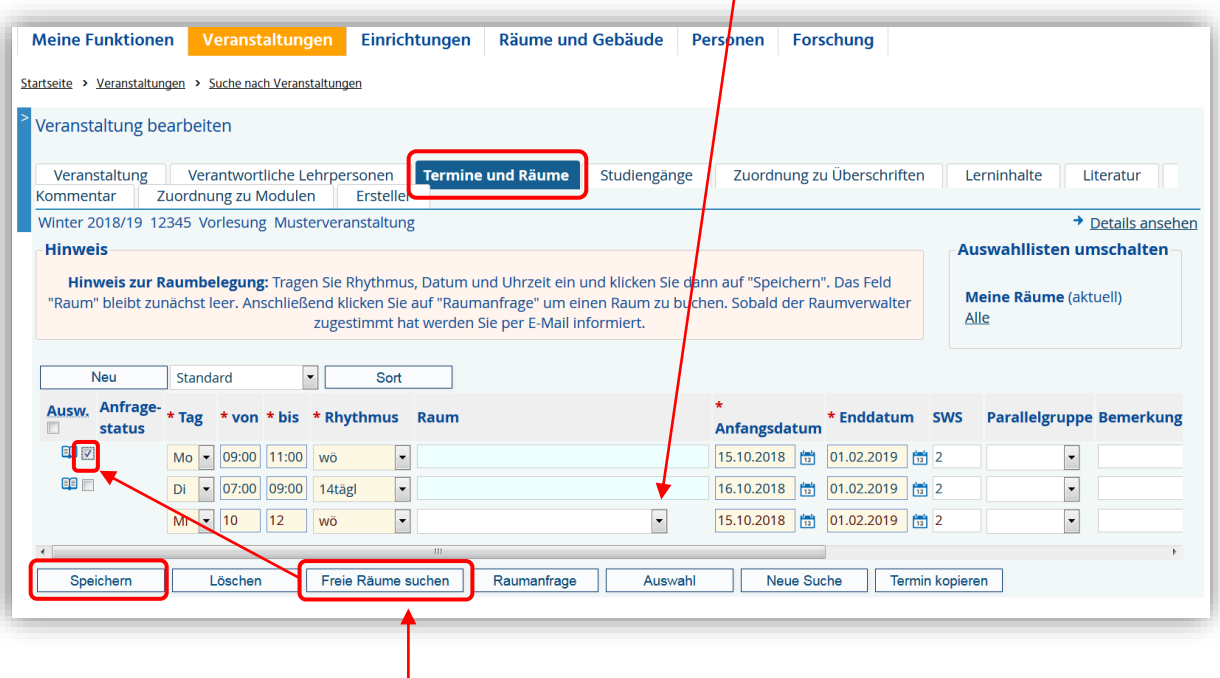

Wenn Sie mehrere Räume verwalten, können Sie, falls Sie sich nicht sicher sind, welcher "Ihrer" Räume für diesen Zeitraum "frei" ist, mit dem Button "Freie Räume suchen" alle Ihnen zur Verfügung stehenden Räume, die Sie noch belegen können, anzeigen lassen und

auswählen. Dazu markieren Sie bitte vorher über das Feld  $\Box$  eine entsprechende Terminzeile.

Sollte Ihnen für den angegebenen Termin kein Raum **aus Ihrem Bereich** mehr zur Verfügung stehen, bekommen Sie z.B. folgende Meldung:

**"Keine freien Räume vorhanden für den Termin: Mo, von 09:00 bis 11:00"**

#### **3.3.2 Raumzuordnung von fremdverwalteten Räumen**

Wenn Sie Ihrem Termin keine eigenen Räume zuordnen können, bleibt Ihnen die Möglichkeit, Räume für die ausgewählte Lehrveranstaltung in anderen Bereichen zu suchen. Dazu geben Sie bitte die **Grunddaten (Tag, von, bis, Rhythmus, Anfangs- und Enddatum)** für den Terminsatz ein und **speichern** diesen.

Markieren Sie bitte anschließend über das Feld  $\Box$  die entsprechende Terminzeile und nutzen anschließend den Button "Raumanfrage".

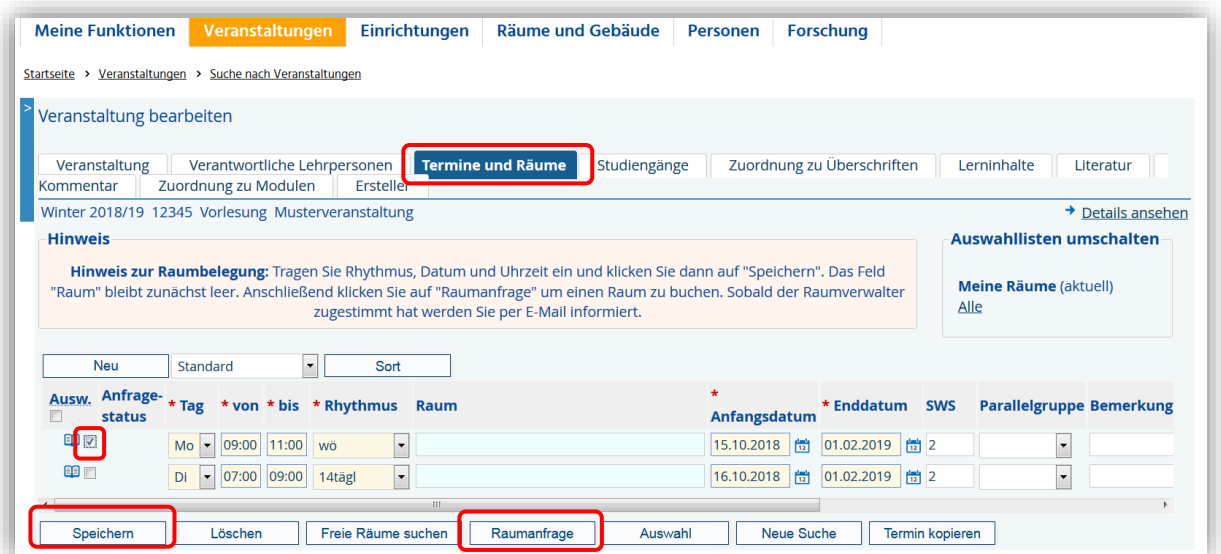

Folgende Ansicht öffnet sich, wenn Sie den Button "Raumanfrage" anklicken:

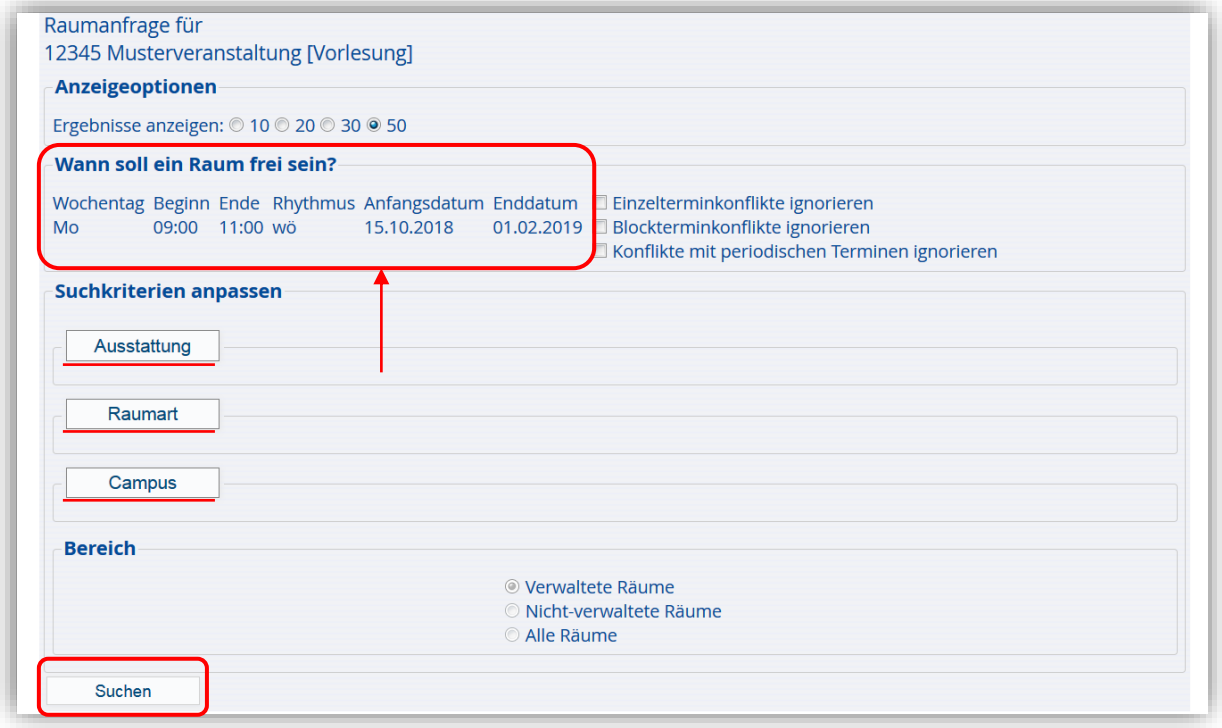

Ihre Daten aus dem Terminsatz wurden automatisch übernommen.

Über die Felder **Ausstattung**, **Raumart** und **Campus** können Sie Ihre Suchkriterien zusätzlich konkretisieren und anpassen. Mit dem Button "Suchen" können Sie sich für diesen Termin verfügbare Räume anzeigen lassen.

Mögliche Räume werden Ihnen in dieser Ansicht angezeigt:

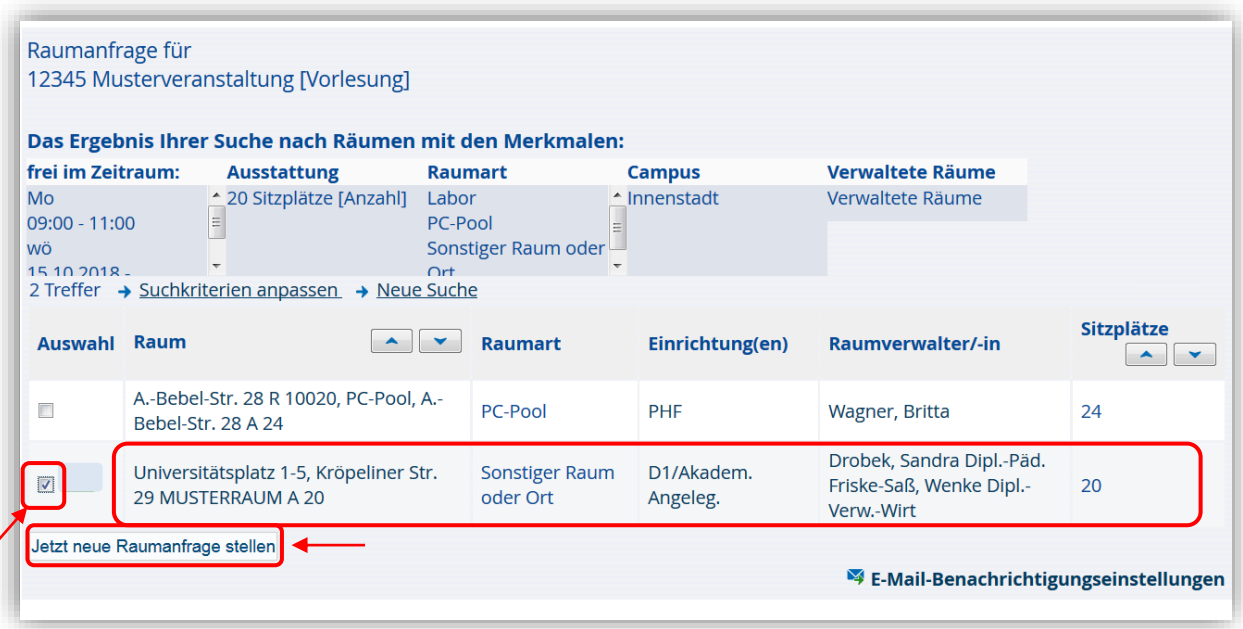

Nach der Auswahl eines entsprechenden Raumes über das Feld Ø, kann die Raumanfrage gestartet werden und erhält anschließend den Status "beantragt".

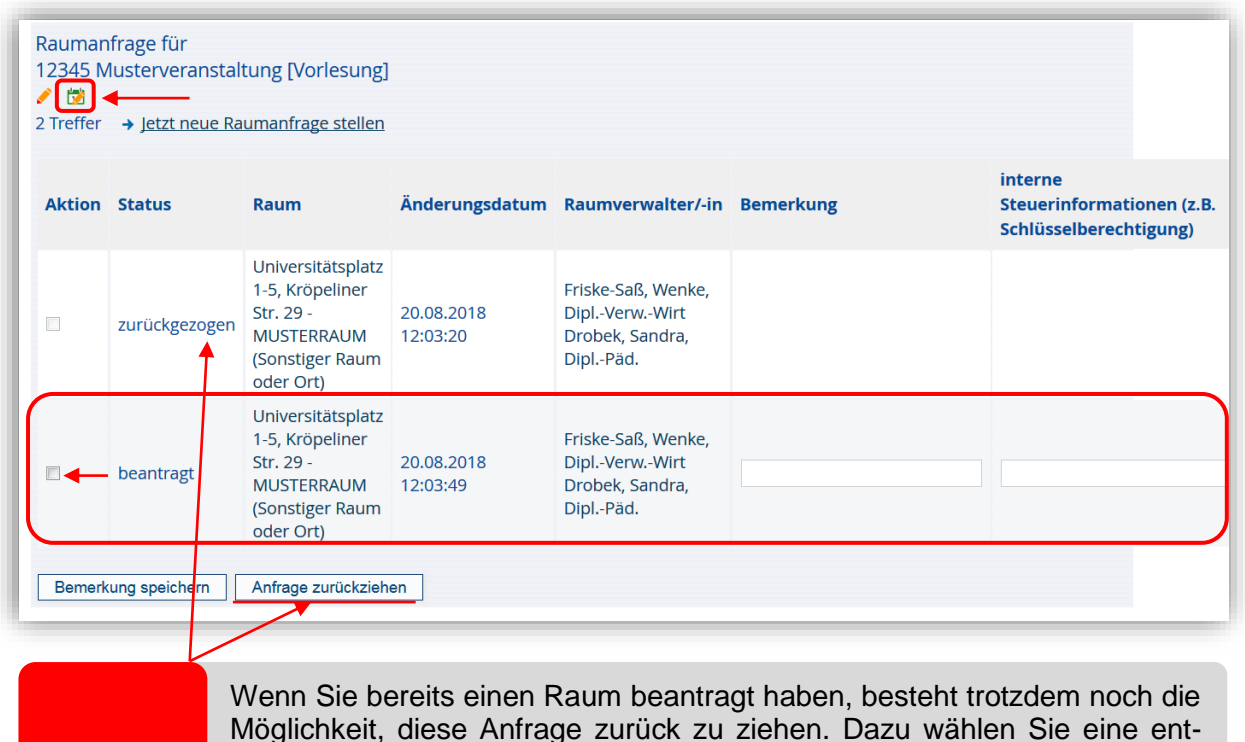

#### **HINWEIS**

Möglichkeit, diese Anfrage zurück zu ziehen. Dazu wählen Sie eine entsprechende Raumanfrage aus (Häkchen setzen) und klicken auf den Button: "Anfrage zurückziehen". Im Status erscheint die Bemerkung: "zurückgezogen". Der Raum ist im LSF-System somit wieder frei!

Klicken Sie jetzt bitte auf den Button **bei dem eine weitere Bearbeitung im Reiter "Termine und Räume"** vornehmen zu können.

Nachdem Sie wieder in die Ansicht "Termine und Räume" gewechselt haben, erscheint unter "Anfragestatus" ein "blaues Kästchen". Dieser zeigt Ihnen, dass für diesen Terminsatz eine Raumanfrage gestellt wurde.

Wechselt die Farbe auf "grün", wurde Ihnen der Raum genehmigt. Wechselt die Farbe auf "rot", wurde Ihre Raumanfrage abgelehnt. Sie müssen einen neuen Raum suchen.

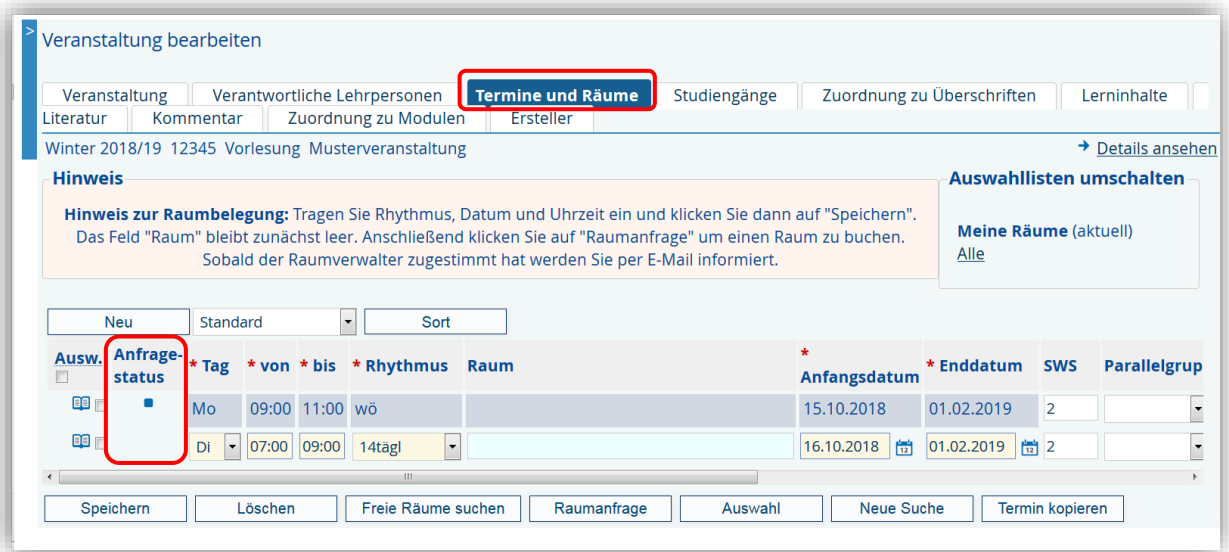

Wenn Sie einen Raum beantragt und dafür von dem Raumverwalter auch bereits eine Genehmigung/Bestätigung erhalten haben (Kästchenfarbe: "grün"), diesen dann aber doch nicht nutzen möchten, können Sie an dieser Stelle das Kästchen im Anfragestatus mit einem Doppelklick öffnen. Sie gelangen damit automatisch wieder in die Raumanfrageansicht und können von dort aus Ihre Raumanfrage jederzeit wieder zurückziehen. **TIPP 1**

Ein möglicher Raum wird für die Buchung einer Lehrveranstaltung im Vorlesungszeitraum bei der Raumanfrage nicht mehr angezeigt, sobald ein Termin in der Terminserie bereits belegt ist. Auch bei einer Freien Veranstaltung in der Projektwoche (vorlesungsfreie Zeit)! Dieses können Sie umgehen, indem Sie bei der Raumanfrage ein Häkchen bei "Einzeltermine **ignorieren"** setzen. **TIPP 2**

#### **3.3.3 Semesterwochenstunden (SWS)**

Die weitere Bearbeitung der SWS erfolgt ebenfalls unter dem Reiter "Termine und Räume".

Beim Anlegen der Grunddaten einer Veranstaltung haben Sie bereits die SWS (Semesterwochenstunden) einer Veranstaltung eingegeben (siehe Kapitel 3.1).

Wenn Sie jetzt z. B. mehrere Terminsätze angelegt haben (siehe Beispiel), wird die Anzahl der zuvor eingetragenen Gesamt-SWS automatisch für beide Terminsätze übernommen.

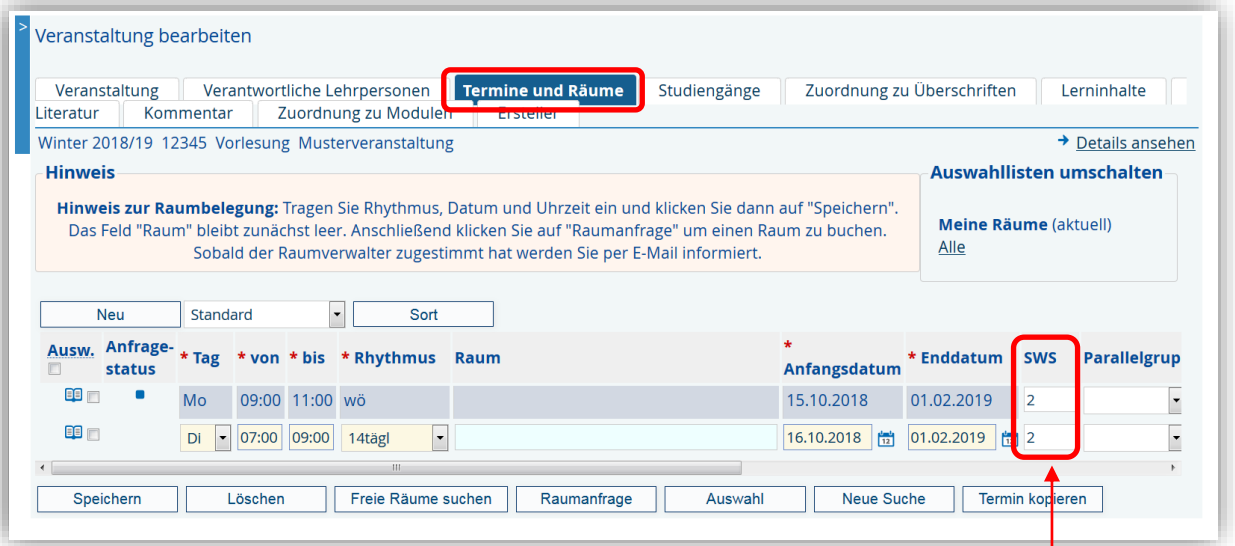

- 1. Sie können bzw. müssen die SWS in den Terminsätzen ändern, wenn z. B. die Veranstaltung insgesamt 2 SWS hat, jeder Termin aber nur 1 SWS. Das kann beispielsweise der Fall sein, wenn eine Veranstal-tung an zwei Terminen mit unterschiedlichen Inhalten stattfindet. Um diese Veranstaltung vollständig zu belegen, müssen dann beide Termine durch den Studierenden belegt werden. **HINWEIS**
	- 2. Geben Sie jedoch in den Terminsätzen z. B. nur Parallelgruppen an und sind die Veranstaltungen an den einzelnen Terminsätzen inhaltlich gleich, bleibt die Gesamt-SWS erhalten.

#### **3.3.4 Durchführende Lehrpersonen**

Der Eintrag der durchführenden Lehrperson erfolgt unter dem Reiter "Termine und **Räume"**.

Über das **Symbol** können Sie an dieser Stelle die durchführende Lehrperson erfassen.

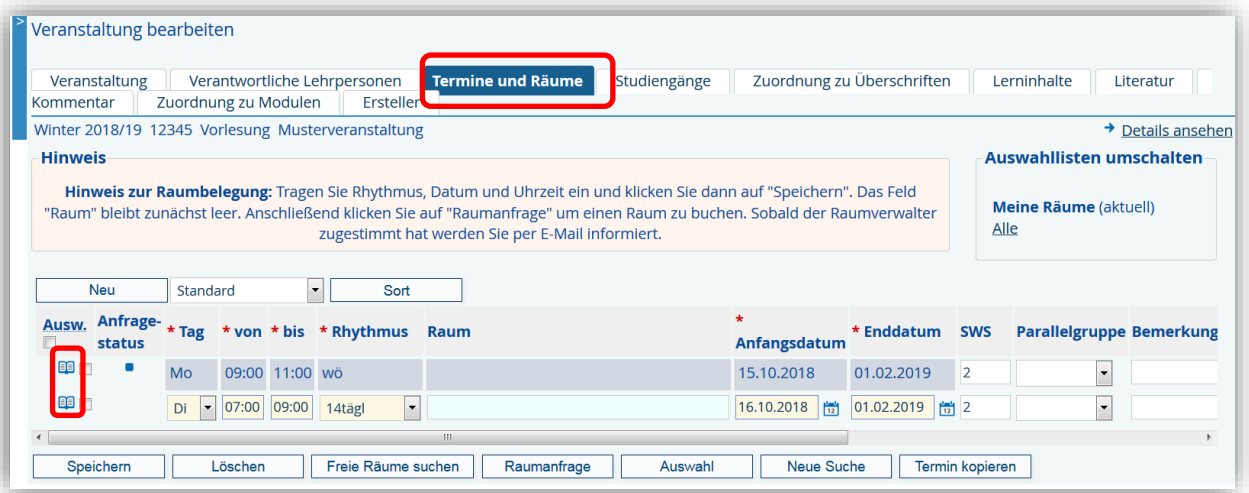

Die Erfassung der verantwortlichen Lehrperson ist im Kapitel 3.2 **HINWEIS** DIE Errassung<br>beschrieben.

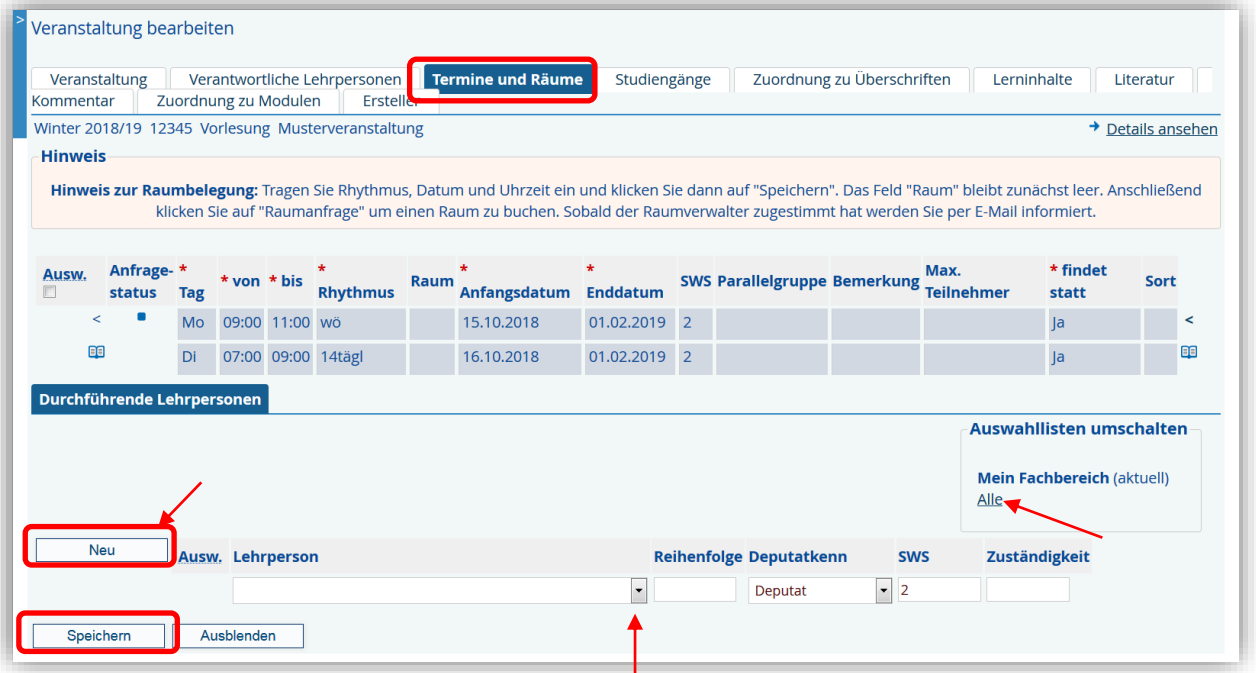

Über das Auswahlfeld werden Ihnen alle Personen Ihres Bereiches aus der Datenbank angezeigt. Hier können Sie über den Button "Neu" weitere Lehrpersonen eintragen. Bitte beachten Sie die Umschaltmöglichkeit "Alle" für die Auswahlliste (siehe Kapitel 3.2).

Beenden Sie Ihre Eingabe mit dem Speichern der Daten.

#### Sollte noch kein Lehrauftrag für diese Veranstaltung vergeben worden sein, bzw. sich die durchführende Lehrperson noch nicht in der Datenbank befinden, vergeben Sie bitte das N.N.. **HINWEIS**

#### **3.4 Studiengänge**

Hier können Sie die Zuordnung der Veranstaltung zu einem oder mehreren Studiengängen und somit auch zu den Prüfungsordnungsdaten und den Abschlüssen über ein Auswahlfeld vornehmen. Weiterhin sollen Sie hier die Teilnahmeart (obligatorisch, wahlobligatorisch, fakultativ) und die Semesterlagen (von-bis) eintragen.

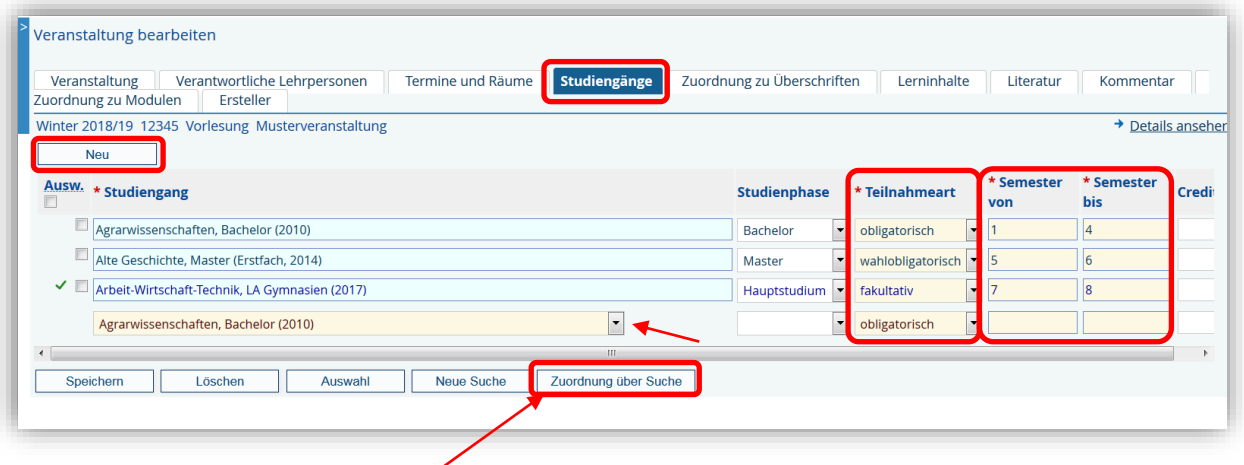

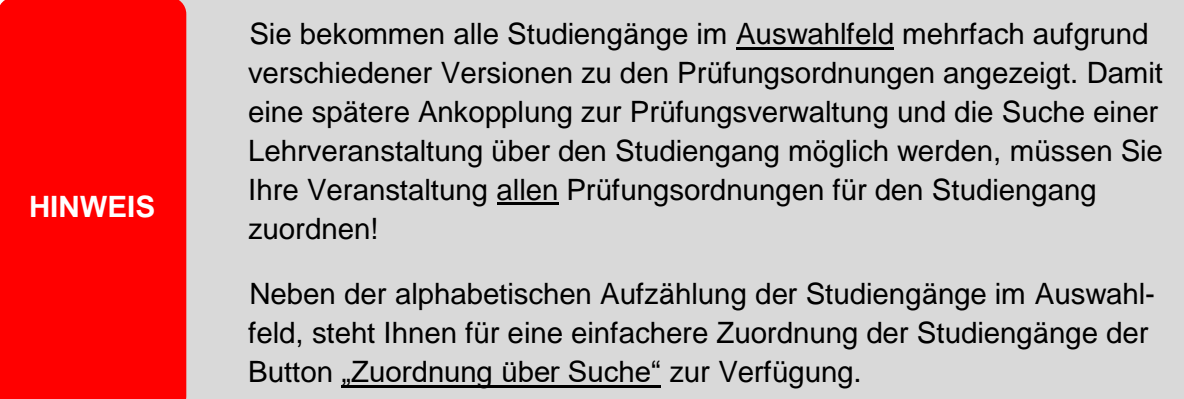

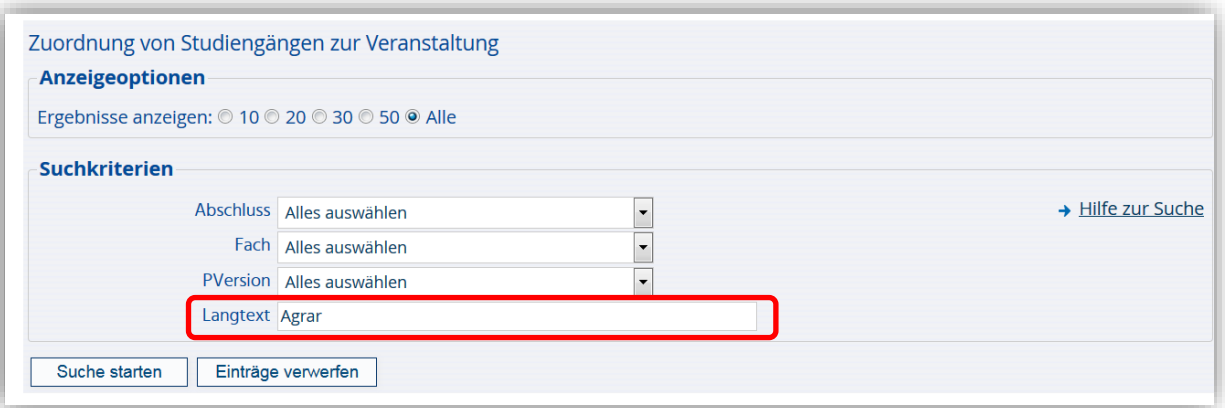

**TIPP**

Geben Sie hier im Feld "Langtext" z.B. den Begriff Agrar ein und lassen sich, nach dem Sie den Button "Suche starten" angeklickt haben, alle Studiengänge für Agrar anzeigen.

#### Universität Rostock I **Schulung für Fachbereichs- Administratoren und Raumverwalter**

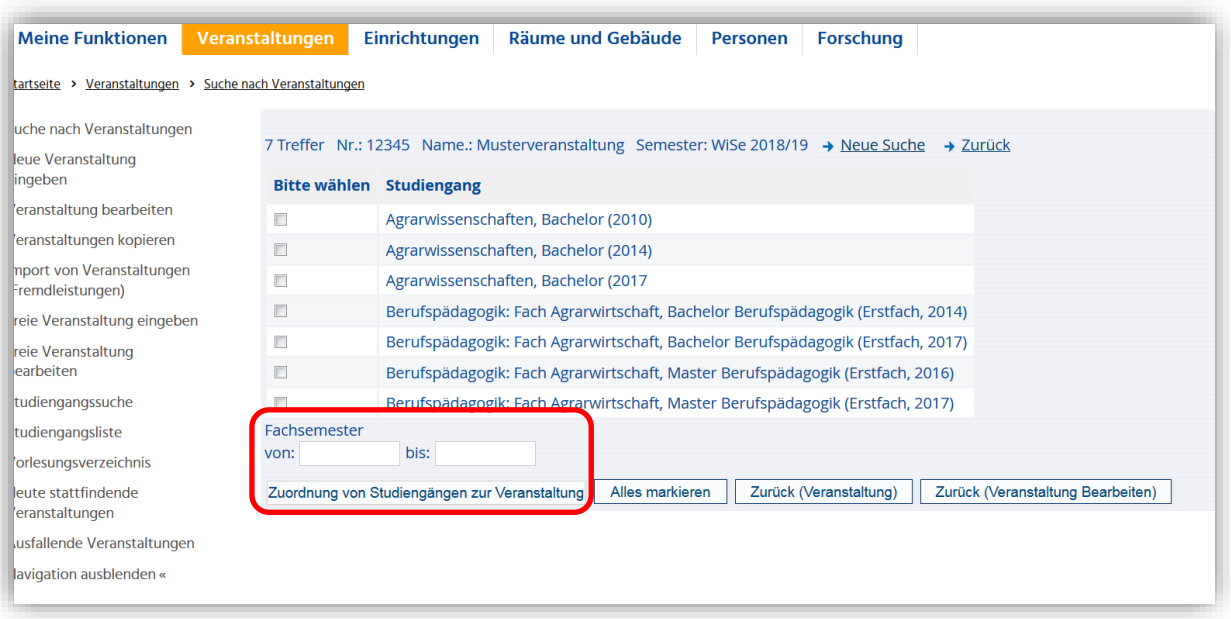

Eine Eingrenzung innerhalb der Fachsemester ist an dieser Stelle zusätzlich möglich. Nach der entsprechenden Auswahl, können Sie mit dem Button "Zuordnung von Studiengängen zur Veranstaltung" die Studiengänge übernehmen.

## **3.5 Zuordnung zu Überschriften**

Eine Zuordnung der Veranstaltung zu einer Überschrift in Ihrem Bereich muss vorgenommen werden, damit sie im Vorlesungsverzeichnis wiedergefunden wird. Darüber hinaus ist es auch möglich, gleichzeitig diese Veranstaltung **weiteren Überschriften** z. B. "Studium generale / Interdisziplinäre Lehrangebote" und "Einführungsveranstaltungen der Fakultäten" zuzuordnen, ohne dass diese Veranstaltung mehrmals eingegeben werden muss.

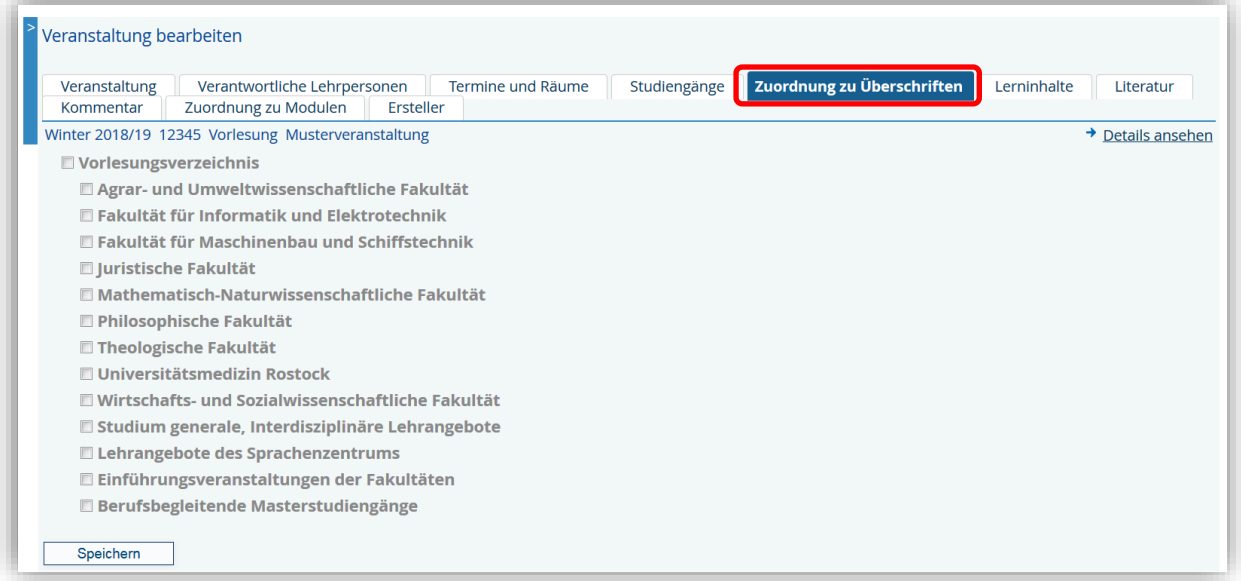

Dazu klicken Sie bitte den Namen Ihrer Fakultät/Einrichtung im Überschriftenbaum an und öffnen damit die Unterüberschriften. Verfahren Sie bitte immer weiter so, bis sich keine weiteren Unterüberschriften mehr öffnen. Wählen Sie dann bitte die gewünschte Überschrift aus und versehen diese mit einem Häkchen.

#### **HINWEIS**

**WICHTIG:**

Versehen Sie bitte jedes Mal nur die unterste Überschrift mit einem Häkchen! Ansonsten wird diese Veranstaltung unter jeder ausgewählten Überschrift im Vorlesungsverzeichnis aufgeführt und erscheint mehrfach. Dieses ist nicht zulässig!!!

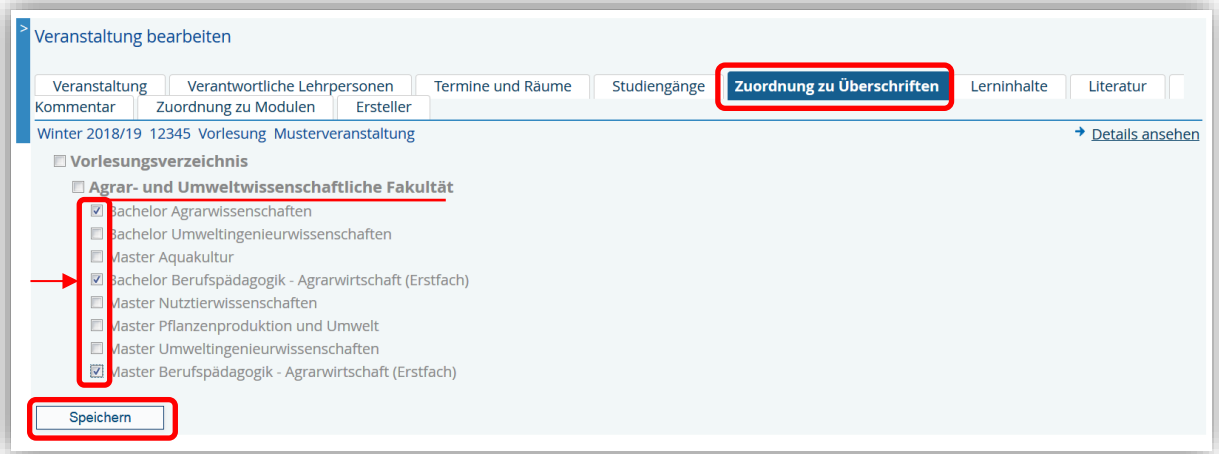

Wenn Sie ihre Lehrveranstaltung auch dem Studium generale oder der Überschrift "Einführungsveranstaltungen der Fakultäten" zuordnen möchten, dann klicken Sie wieder auf den Punkt Vorlesungsverzeichnis und verfahren wie zuvor.

Nach dem Speichern Ihrer Auswahl im Überschriftenbaum erhalten Sie folgende Ansicht:

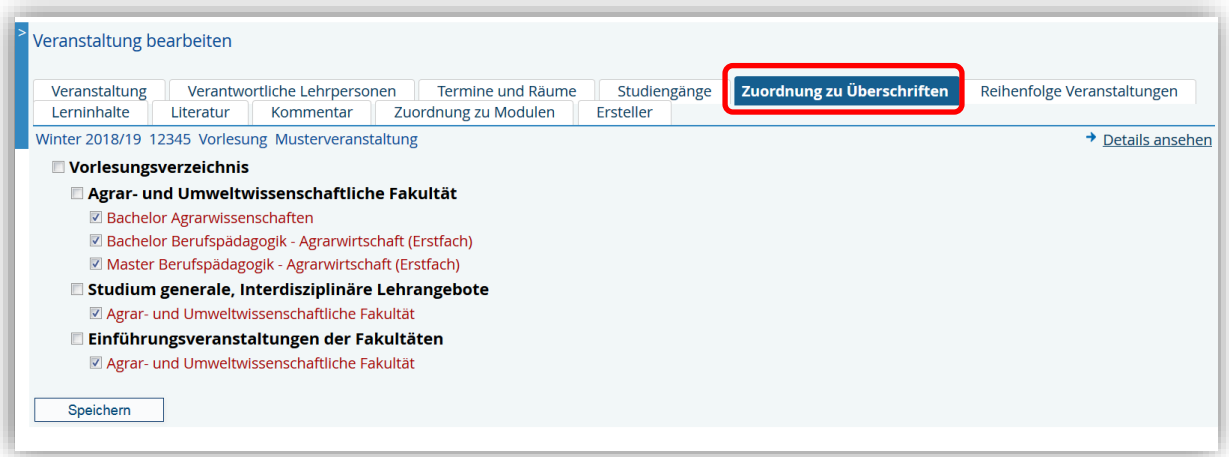

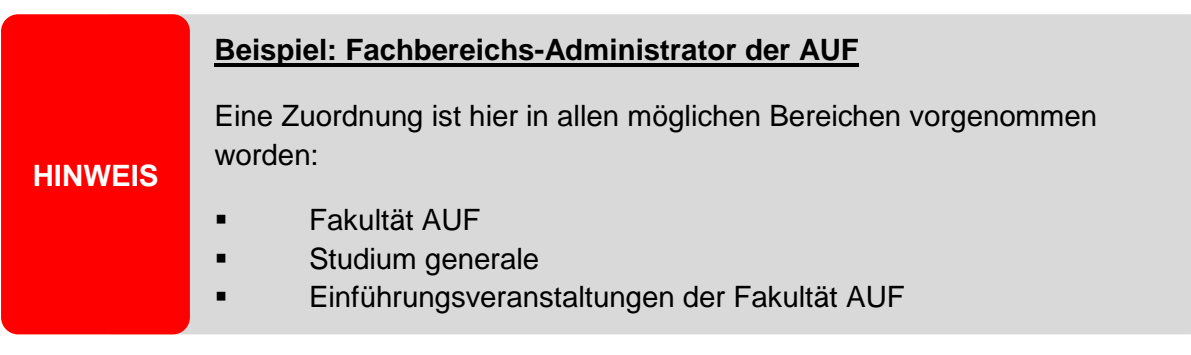

## **3.6 Reihenfolge Veranstaltungen**

Bei einer Zuordnung der Lehrveranstaltung zu:

- mehreren Überschriften (siehe Beispiel AUF), oder aber einer Zuordnung von
- mehreren Lehrveranstaltungen zu einer Überschrift (z.B. Vorlesung / Übung)

können die Lehrveranstaltungen unterhalb einer Überschrift mit Hilfe einer Sortierung (Vergabe einer Reihenfolgenummer 1, 2, 3 …) für die Darstellung des Vorlesungsverzeichnisses in eine bestimmte Reihenfolge gebracht werden.

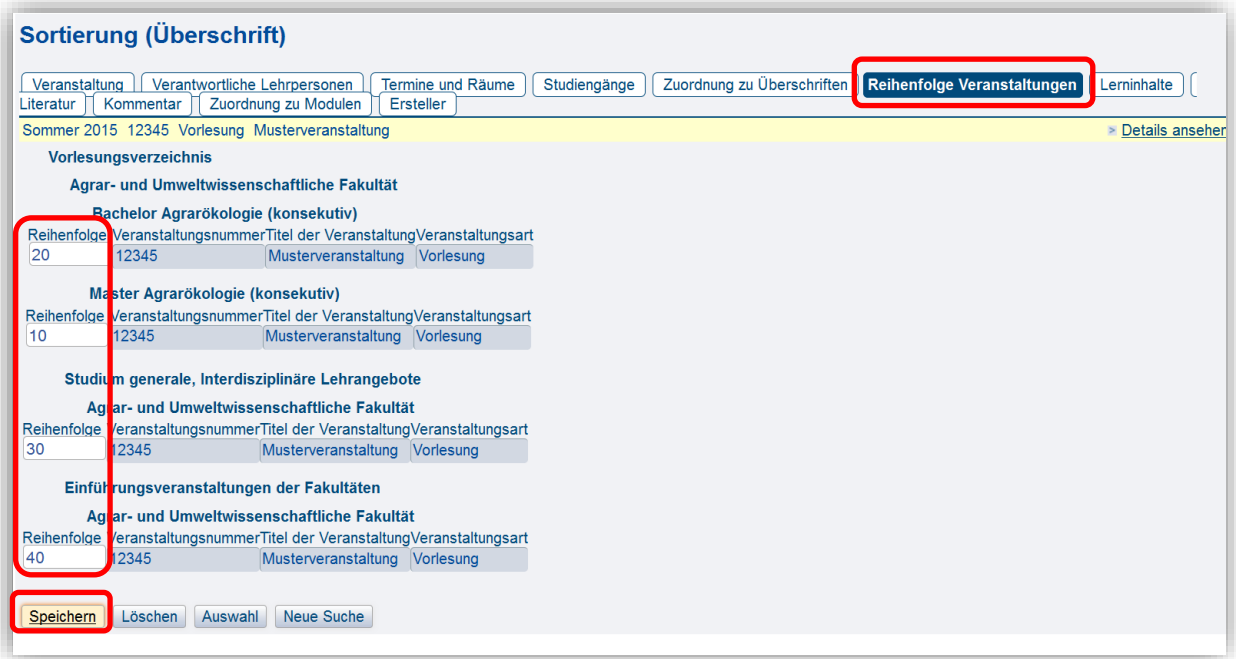

Beenden Sie Ihre Eingabe mit dem Speichern der Daten.

## **3.7 Lerninhalte**

Hier finden Sie ein freies Textfeld um den Lerninhalt der Lehrveranstaltung zu beschreiben. Die Darstellung des Lerninhalts (evtl. Auszüge aus der Modulbeschreibung verwenden) ist wichtig, um ein kommentiertes Vorlesungsverzeichnis bereitzustellen.

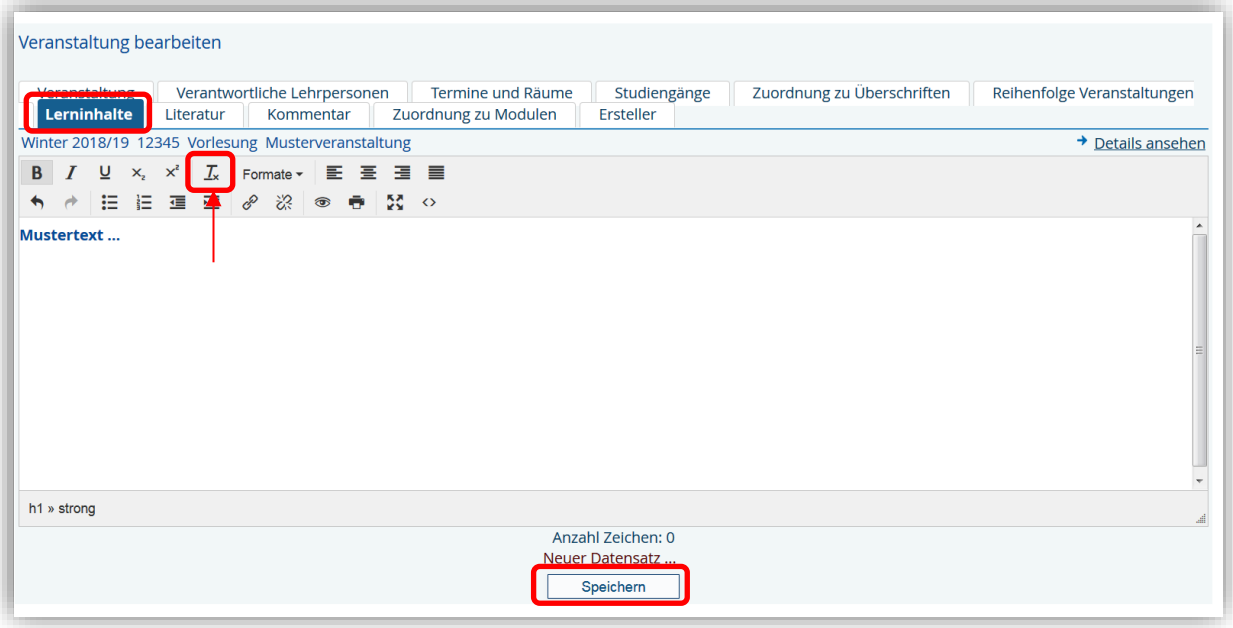

# **HINWEIS**

Sie können bei Bedarf auch Inhalte / Texte in das freie Textfeld hineinkopieren. Sollten dabei in der Darstellung (Detailansicht) Formatierungsprobleme auftreten, markieren Sie bitte den gesamten Text und klicken das Symbol: "Formatierung entfernen" an.

## **3.8 Literatur**

Hier finden Sie ein freies Textfeld und können Vermerke zur verwendeten Literatur für die Lehrveranstaltung eingeben.

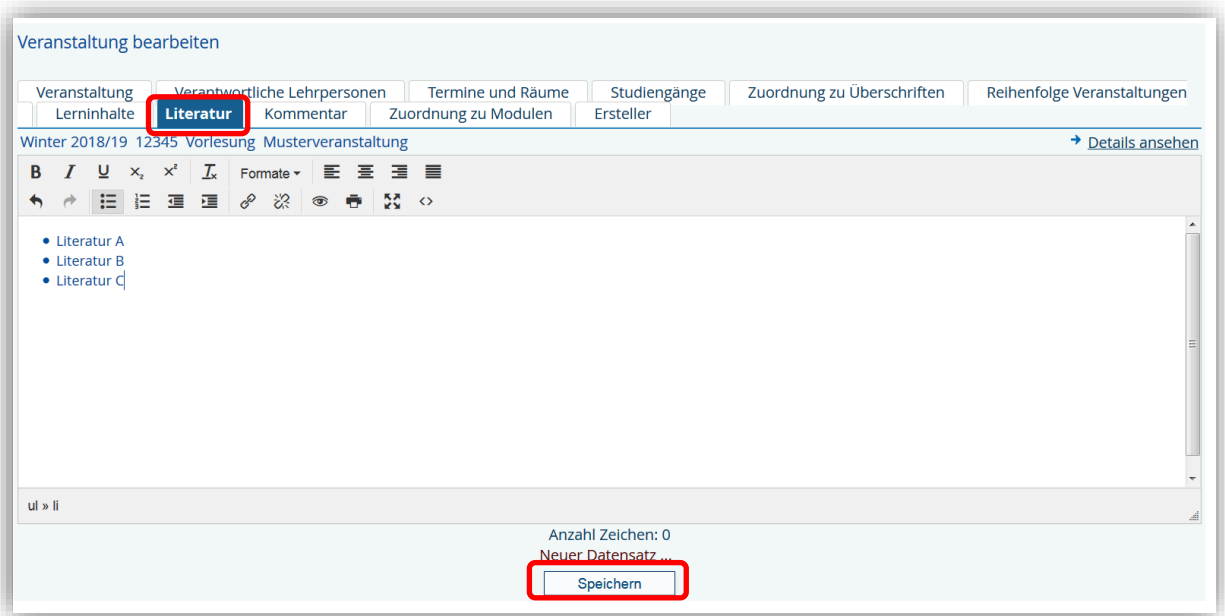

## **3.9 Kommentar**

Hier finden Sie ein freies Textfeld und können einen Kommentar eingeben.

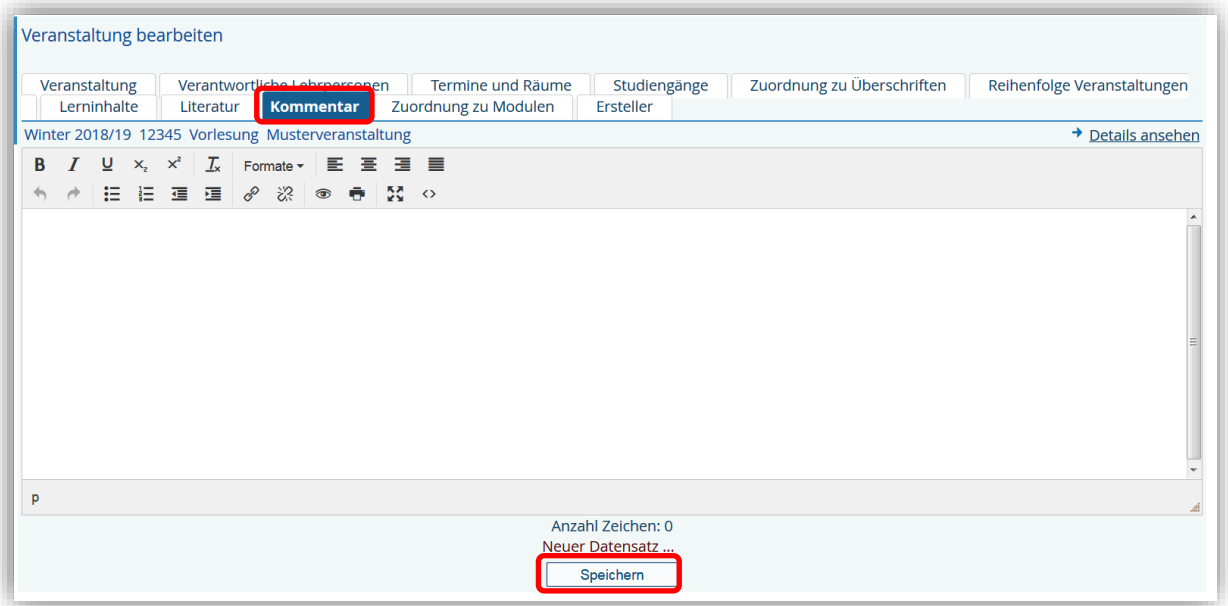

## **3.10 Zuordnung zu Modulen**

Hier können Sie die Zuordnung zu entsprechenden Modulen vornehmen. Über das Auswahlfeld bekommen Sie eine Auflistung aller Module entsprechend der zuvor zugeordneten Studiengänge.

Über den Button **"Neu"** können Sie weitere Module hinzufügen.

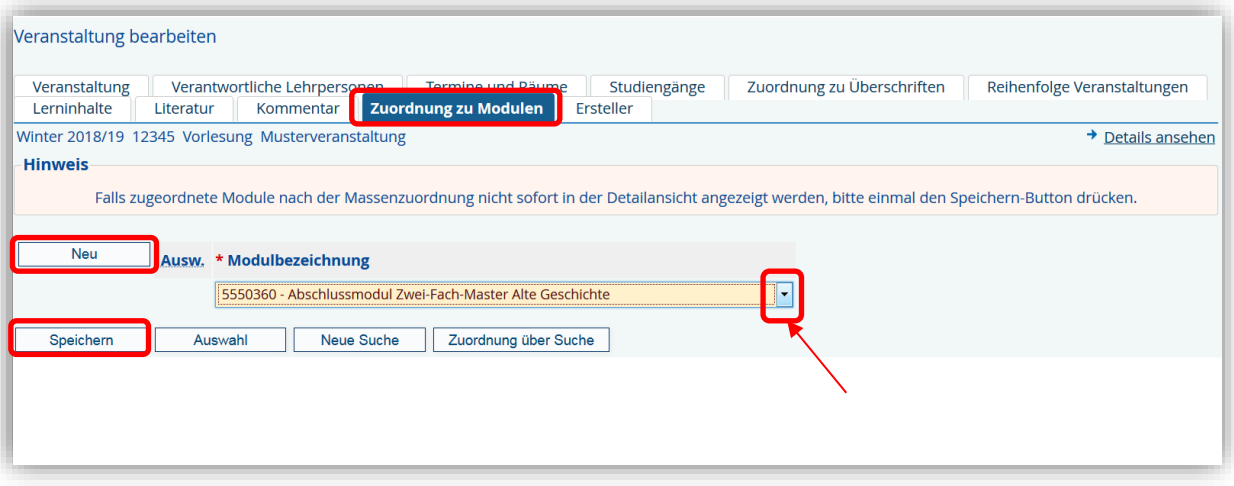

## **4. Freie Veranstaltung eingeben**

Um "Freie Veranstaltungen" anzulegen, gehen Sie bitte über den Bereich **Veranstaltungen** und den Menüpunkt "Freie Veranstaltung eingeben".

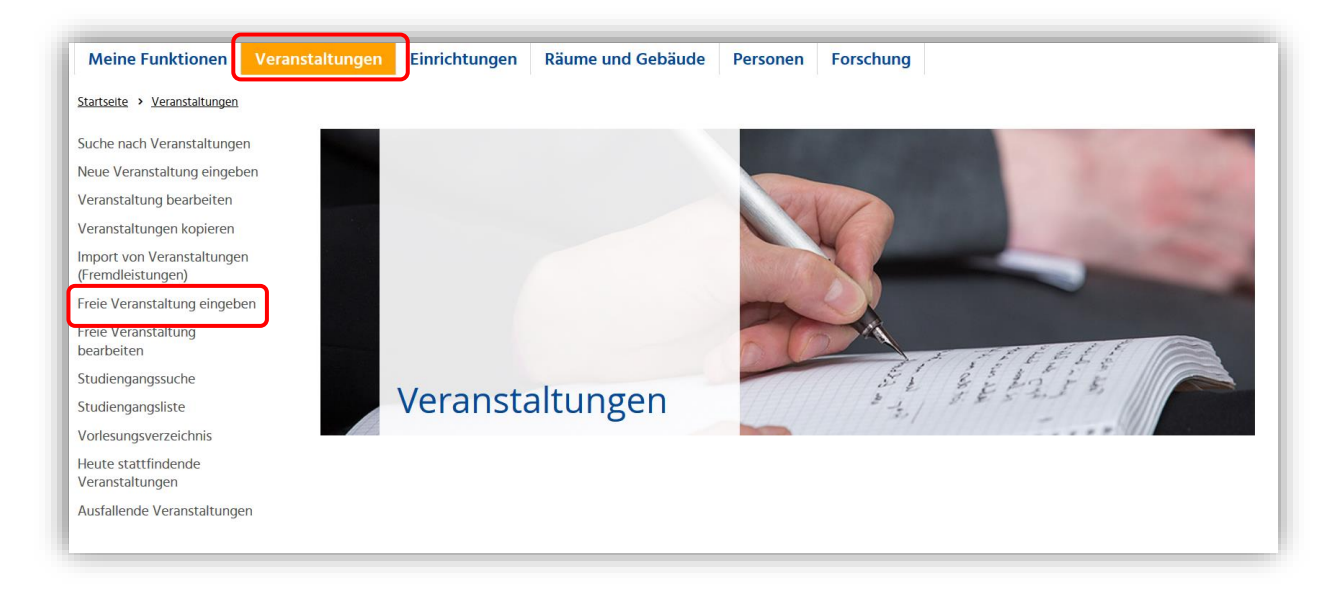

#### Folgende Maske zur Eingabe der Grunddaten einer "Freien Veranstaltung" erscheint:

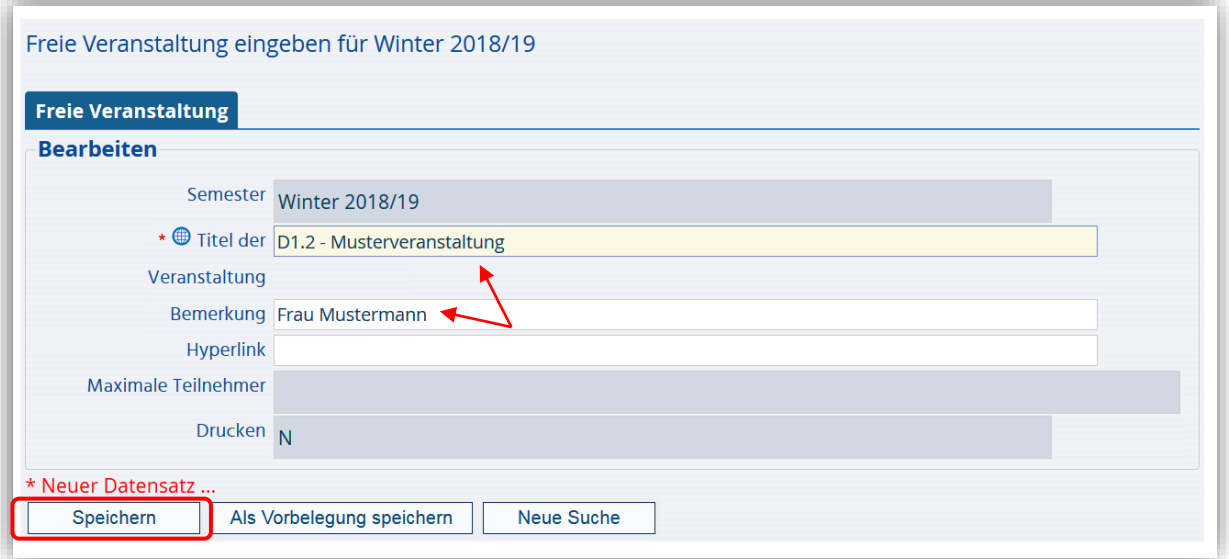

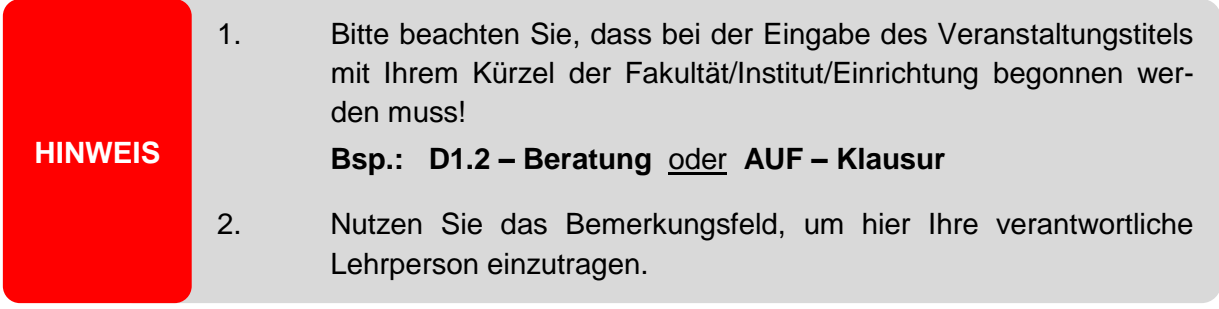

Die Eingabepflichtfelder sind mit einem roten Stern (**\***) gekennzeichnet.

Nach dem Speichern Ihrer Grunddaten erscheinen die Reiter:

- Freie Veranstaltung
- Termine und Räume

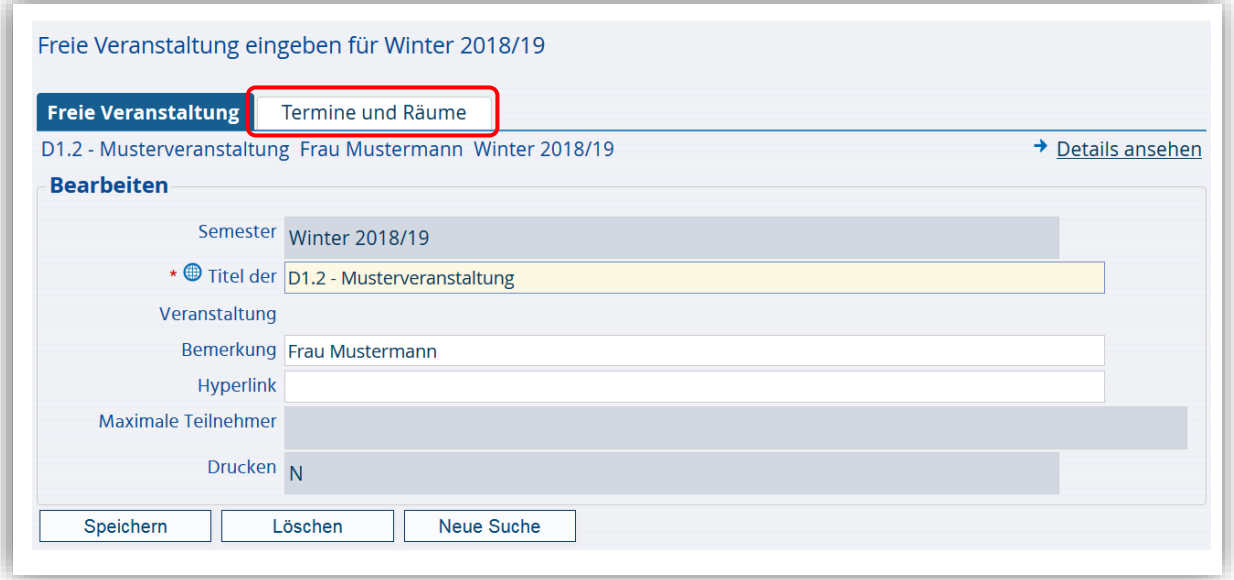

Für die Bearbeitung "Termine und Räume" gehen Sie bitte wie im Kapitel 3.3 beschrieben vor.

## **5. Veranstaltungen suchen / bearbeiten**

Um bereits eingestellte Veranstaltungen zu suchen, gehen Sie über den Bereich Veranstaltungen und dann über den Menüpunkt "Suche nach Veranstaltungen".

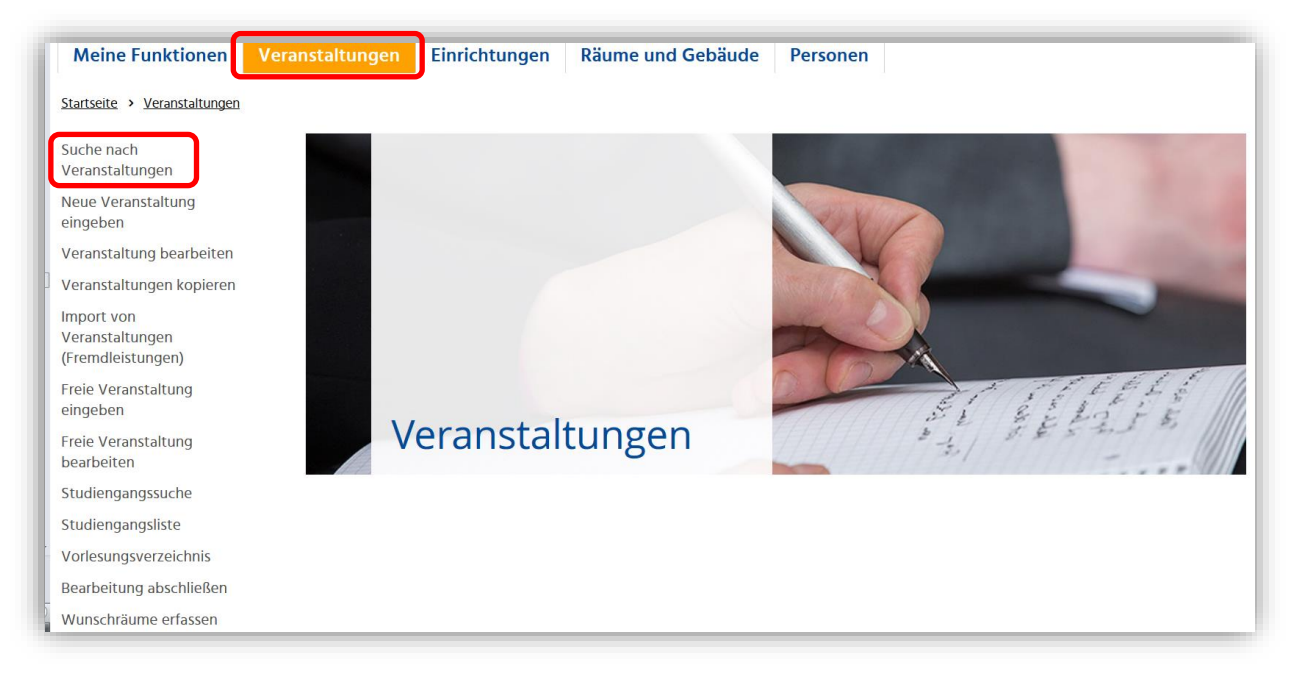

#### Folgende Ansicht öffnet sich:

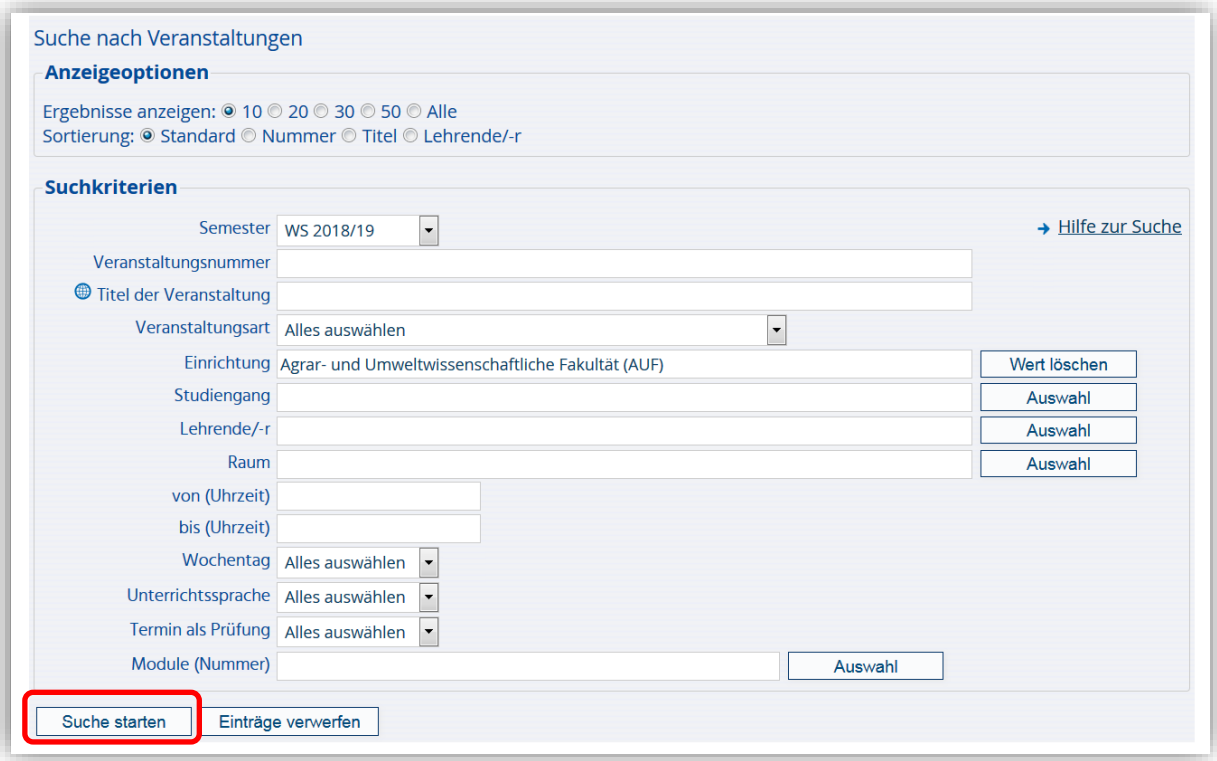

Unter dem Punkt "Einrichtung" ist Ihre Fakultät/Institut bzw. Ihr Bereich voreingestellt. Es bleibt Ihnen überlassen, ob Sie sich über den Button "Suche starten" gleich eine Liste aller Veranstaltungen aus Ihrem Bereich anzeigen lassen, oder im Vorfeld noch weitere Kriterien zur konkreteren Suche in die Maske eintragen.

Nach dem Suchen Ihrer Veranstaltung erhalten Sie z.B. folgende Ansicht:

![](_page_26_Picture_43.jpeg)

Mit Anklicken eines Veranstaltungstitels, gelangen Sie in die **Detailansicht** der Lehrveranstaltung (siehe untere Abbildung) und erhalten weitere Informationen.

![](_page_26_Picture_44.jpeg)

Über den Button haben Sie die Möglichkeit diese Veranstaltung zu bearbeiten (Ändern, Löschen, Neuanlegen).

Von hier aus, können Sie aber auch wieder in die Detailansicht wechseln.

![](_page_27_Picture_79.jpeg)

Eine Lehrveranstaltung, die im ersten Schritt geplant wurde, aber dann doch nicht stattfinden soll, kann während der "Bearbeitungsphase" (noch keine Freischaltung des Lehrangebots in LSF) komplett durch Sie selbst gelöscht werden.

Nach der Freischaltung des Lehrangebots in LSF verschwindet in Ihrer Ansicht der "Löschen"-Button. Entfallene Lehrveranstaltungen müssen durch Sie im Reiter "Termine und Räume" im Feld "findet statt" auf **NEIN** gesetzt werden. Die an den Terminsatz gebundenen Ressourcen wie Räume und durchführende Lehrpersonen werden damit wieder freigegeben.

**HINWEIS**

Sollen Lehrveranstaltungen zudem komplett aus dem Vorlesungsverzeichnis verschwinden, können diese vom Referat 1.2 (siehe Ansprechpartner – Kapitel 8) "inaktiv" gesetzt werden.

![](_page_27_Picture_80.jpeg)

## **6. Ausfalltermine eintragen**

In der Detailansicht einer Lehrveranstaltung haben Sie die Möglichkeit, einen Ausfalltermin einzutragen.

![](_page_28_Picture_36.jpeg)

Dazu klicken Sie bitte beim entsprechenden Termin den Button "Ausfalltermin eintragen" an.

![](_page_28_Picture_37.jpeg)

Folgende Ansicht zur Eingabe eines Ausfalltermins erscheint:

![](_page_29_Picture_66.jpeg)

Falls Ihre Lehrveranstaltung wöchentlich stattfindet, können Sie über das Auswahlfeld, den entsprechenden Termin auswählen. Das Feld "Bemerkung" steht für den Eintrag des Grundes des Ausfalls (z.B. Krankheit) zur Verfügung.

![](_page_29_Picture_4.jpeg)

#### **7. Veranstaltungen aus anderen Bereichen importieren**

Damit Sie bestimmte Lehrveranstaltungen aus anderen Bereichen ("Geberbereichen") in Ihrer Fakultät/Institut anbieten können, haben Sie mit der Funktion "Import von Veranstaltungen" die Möglichkeit, Lehrveranstaltungen in Ihre Überschriftenstruktur im Vorlesungsverzeichnis (als Veranstaltungsnehmer) zu importieren.

Dazu gehen Sie über den Bereich **Veranstaltungen** und dann auf den Menüpunkt **"Import von Veranstaltungen (Fremdleistungen)"**.

![](_page_30_Picture_4.jpeg)

Die Ansicht zum Suchen einer bestimmten Lehrveranstaltung erscheint:

![](_page_30_Picture_91.jpeg)

Nach der Auswahl und Eingabe Ihrer Suchkriterien bekommen Sie in Frage kommende Veranstaltungen angezeigt.

Wählen Sie sich Ihre gewünschte Lehrveranstaltung aus und klicken auf **vollehrenden zu**m diese zu bearbeiten:

![](_page_31_Picture_2.jpeg)

Es wird Ihnen die **Zuordnung** dieser Lehrveranstaltung aus dem anderen Bereich (Geberbereich) **im Überschriftenbaum** angezeigt.

Jetzt können Sie diese Lehrveranstaltung zusätzlich auch Ihrem Bereich zuordnen. Dazu öffnen Sie den Überschriftenbaum, indem Sie auf das Wort Vorlesungsverzeichnis klicken.

![](_page_31_Picture_72.jpeg)

Der gesamte Überschriftenbaum öffnet sich und Sie können sich Ihre Fakultät/Institut heraussuchen und gleichermaßen anklicken. (z. B. Philosophische Fakultät)

![](_page_31_Picture_73.jpeg)

Mit dem gleichen Prinzip können Sie den Überschriftenbaum immer weiter öffnen und eine abschließende Zuordnung, indem Sie an der gewünschten Stelle ein Häkchen setzen, vornehmen. (Kennzeichnen Sie bitte jedes Mal nur die unterste Überschrift mit einem Häkchen!)

Ihre Angaben müssen gespeichert werden.

![](_page_32_Picture_46.jpeg)

Nachdem Sie eine Zuordnung zur Überschrift vorgenommen haben, muss nun die **Zuordnung zum Studiengang** erfolgen. Dazu nutzen Sie den nachfolgenden Reiter:

![](_page_32_Picture_47.jpeg)

Eine ausführliche Beschreibung dazu finden Sie im Kapitel 3.4.

Abschließend erfolgt die Zuordnung der Lehrveranstaltung zu den Modulen. Durch Anklicken des Auswahlfeldes, werden Ihnen die möglichen Module für die Zuordnung angezeigt.

![](_page_33_Figure_2.jpeg)

#### **Abschließende besondere Hinweise zum Importieren einer Veranstaltung:**

- Voraussetzung für den Import einer Veranstaltung ist, dass der Geberbereich beim Anlegen der Veranstaltung den Veranstaltungsimport zugelassen hat! (siehe Kapitel 3.1, Eingabe der Grunddaten)
- Einmal importierte Veranstaltungen in den eigenen Bereich werden, wenn der Geberbereich seine Veranstaltungen in ein neues Semester kopiert (z.B. vom SS 2018 in das WS 2018/19), automatisch auch beim Veranstaltungsnehmer (mit aktualisierten und angepassten Daten) kopiert/importiert.

#### **8. Veranstaltungen in ein neues Semester kopieren**

Wenn Sie im nächsten Jahr eine Veranstaltung aus früheren Semestern anbieten möchten, können Sie aus vorherigen Semestern (auch aus verschiedenen Semestern) Veranstaltungen übernehmen.

Dazu gehen Sie über den Bereich **Veranstaltungen** und dann auf den Menüpunkt **"Veranstaltungen kopieren"**.

![](_page_34_Picture_4.jpeg)

#### Sie erhalten folgende Ansicht:

![](_page_34_Picture_76.jpeg)

Hier geben Sie über die Auswahlbutton ein entsprechendes Ausgangssemester (aus dem Sie kopieren möchten) und ein Zielsemester (z. B. das aktuelle Semester) ein und klicken auf "Quellveranstaltungen suchen".

Sie bekommen wieder eine Maske, mit der Sie nach einer bestimmten Veranstaltung suchen können, angezeigt. Wenn Sie die Suche nicht einschränken, bekommen Sie alle Veranstaltungen aus Ihrem Bereich angezeigt. Bestätigen Sie die Suche mit dem Button **"Suche starten"**.

![](_page_35_Picture_50.jpeg)

Es werden Ihnen mögliche Veranstaltungen angezeigt.

![](_page_35_Picture_51.jpeg)

Hier können Sie mit einem Häkchen zu kopierende einzelne Lehrveranstaltungen auswählen, oder mit dem Button "Alles Markieren" alle Lehrveranstaltungen in das neue Semester kopieren. Bestätigen Sie Ihre Auswahl mit dem Button "Veranstaltung kopieren".

## **9. Datenkontrollblatt**

Sie können sich für Ihre Veranstaltungen einzeln oder auch gesamt ein Datenkontrollblatt im PDF-Format ausdrucken.

Weiterhin haben Sie die Möglichkeit, wie auch die Nutzergruppe "Lehrende", ein Datenkontrollblatt für Ihre gesamten Veranstaltungen im Word-Format (RTF) herunterzuladen, zu bearbeiten und auszudrucken. Vordergründig soll es Lehrenden dabei helfen, Ihnen Änderungen zu einzelnen Lehrveranstaltungen für das folgende Semester mitzuteilen. Mittels Korrekturkennung können Änderungen direkt in dem entsprechenden Dokument vorgenommen und Ihnen als Fachbereichs-Admin weitergeleitet werden.

Für den Druck des Datenkontrollblatts im PDF- bzw. RTF-Format gehen Sie bitte über den Bereich "Veranstaltungen" und den Menüpunkt "Veranstaltung bearbeiten".

![](_page_36_Picture_79.jpeg)

Hier ist Ihr Bereich/Fakultät/Institut voreingestellt, so dass Ihnen nach "Suche starten" nur "Ihre Veranstaltungen" angezeigt werden. **HINWEIS**

Klicken Sie bitte "Suche starten". Ihre Veranstaltungen werden Ihnen angezeigt.

![](_page_36_Picture_80.jpeg)

Über "Klicken" des Buttons" PDF bzw. RTF (Word) werden Ihnen die entsprechenden Datenkontrollblätter **mit allen Veranstaltungen fortlaufend aufgeführt** angezeigt.

![](_page_37_Picture_37.jpeg)

Um einzelne Datenkontrollblätter zu drucken, klicken Sie bitte die gewünschte Lehrveranstaltung über den Veranstaltungstitel an. Es öffnet sich anschließend die Detailansicht. Auch hier finden Sie einen PDF- und RTF-Button für den Druck.

![](_page_37_Picture_38.jpeg)

## **10. Einrichtung der E-Mail - Benachrichtigung**

#### **HINWEIS**

Diese Einstellung steht Ihnen als Raumverwalter zur Verfügung. Bevor Sie als Raumverwalter tätig werden, richten Sie sich bitte die E-Mail - Benachrichtigungsfunktion ein.

Dazu wechseln Sie bitte Ihre Rolle und melden sich als Raumverwalter in LSF an. Über den Bereich Meine Funktionen finden Sie den Menüpunkt "Einstellungen für E-Mail-**Benachrichtigungen"**.

![](_page_38_Picture_5.jpeg)

Es öffnet sich folgende Ansicht, bei der Sie bitte ein Häkchen bei "Benachrichtigung aktiv" setzen und anschließend die Einstellungen speichern.

![](_page_38_Picture_76.jpeg)

#### **11. Raumanfragen bearbeiten**

Bitte melden Sie sich als **Raumverwalter** im LSF-System an.

Wenn eine Raumanfrage an Sie gestellt wird, werden Sie über eine Benachrichtigungs – E-Mail darüber informiert.

Jetzt können Sie im Bereich Meine Funktionen, im Menüpunkt "Raum-Management" und unter der Rubrik **"Offene Raumanfragen"** die gestellten Raumanfragen anzeigen lassen und eine Bearbeitung (Zusage, Ablehnung oder Alternativvorschlag) vornehmen.

![](_page_39_Picture_79.jpeg)

#### Es öffnet sich folgende Ansicht:

![](_page_39_Picture_80.jpeg)

Sie haben hier die Möglichkeit über folgende Symbole die Bearbeitung vorzunehmen:

- x = ablehnen
- = erfüllen (zusagen) v.
	- = einen alternativen Raum zuweisen

Wenn Sie über das Anklicken der Symbole  $\blacktriangledown$  (erfüllen/zusagen) oder  $\blacktriangledown$  (ablehnen) die Raumanfrage abschließen, erhalten Sie folgende Ansicht für eine Bestätigungs-E-Mail an den Antragsteller.

![](_page_40_Picture_42.jpeg)

Senden Sie diese bitte ab. Danach ist der Vorgang für Sie abgeschlossen.

![](_page_40_Picture_4.jpeg)

Möchten Sie dem Antragsteller jedoch einen alternativen Raum zuweisen, erhalten Sie nach dem Anklicken des Symbols in folgende Maske, die die Anfragekriterien (Zeitraum, Ausstattung etc.) automatisch beinhaltet. Klicken Sie jetzt bitte auf den Button "Suchen" um sich alternative Räume aus Ihrem Bereich anzeigen zu lassen.

![](_page_41_Picture_96.jpeg)

Ein entsprechender Raum kann nun ausgewählt und zugewiesen werden.

![](_page_41_Picture_97.jpeg)

Sollte kein weiterer Raum mehr zur Verfügung stehen, gehen Sie bitte mit dem "Zurück-Pfeil" (Windows-Internet-Explorer oder Mozilla Firefox) soweit zurück, bis Sie die Bearbeitungsmaske **"Offene Raumanfragen**" sehen und lehnen diese Anfrage mit **X** ab.

Gemäß Hausordnung der Universität sind die Gebäude der Universität von Montag bis Freitag in der Zeit von 06.30 Uhr bis 20.00 Uhr geöffnet und außerhalb der genannten Zeiten verschlossen zu halten. Für den Fall, dass Veranstaltungen geplant sind, die eine Gebäudeöffnung innerhalb der Schließzeiten erforderlich machen, so sind diese von den Gebäudeverantwortlichen, dies sind in der Regel die Dekane der Fakultäten, möglichst eine Woche vorher bei der Liegenschaftsverwaltung der Universität anzuzeigen. Zur Realisierung einer autorisierten, systematischen und fehlerfreien Bearbeitung der Öffnungs- und Schließzeiten von Gebäuden der Universität sind die Änderungswünsche bezüglich der Öffnungszeiten von Gebäuden an die E-Mail Adresse [d3-hausoeffnung@uni-rostock.de](mailto:d3-hausoeffnung@uni-rostock.de) zu richten. **HINWEIS**

# **12. Hinweise im Überblick**

![](_page_42_Picture_141.jpeg)

## **TIPP**

Eine Übersicht zu den Fachbereichs-Administratoren und Raumverwaltern aller Fakultäten/Einrichtungen sowie jegliche LSF-Bedienungsanleitungen finden Sie in LSF auf der Hilfe-Seite unter dem Punkt: Vorlesungsverzeichnis und der Rubrik: "Bedienungshinweise und Formulare".

![](_page_42_Picture_5.jpeg)

## **13. Hilfe bei Problemen**

Sollten Sie inhaltliche oder technische Probleme mit LSF haben, wenden Sie sich bitte per E-Mail an: [zvvz-support@uni-rostock.de.](mailto:zvvz-support@uni-rostock.de)

#### **Weiterhin zuständig für LSF (inhaltliche Fragen):**

#### Referat 1.2

- Sandra Drobek (Tel.: 498-1205)
- Wenke Friske-Saß (Tel.: 498-1203)

# **14. Nummernbereiche der Fakultäten / Institute / ZWE:**

![](_page_43_Picture_207.jpeg)

![](_page_44_Picture_143.jpeg)